# **Exceliranje ili kako izraditi tablice, grafikone i formule**  Excel 2021 R202

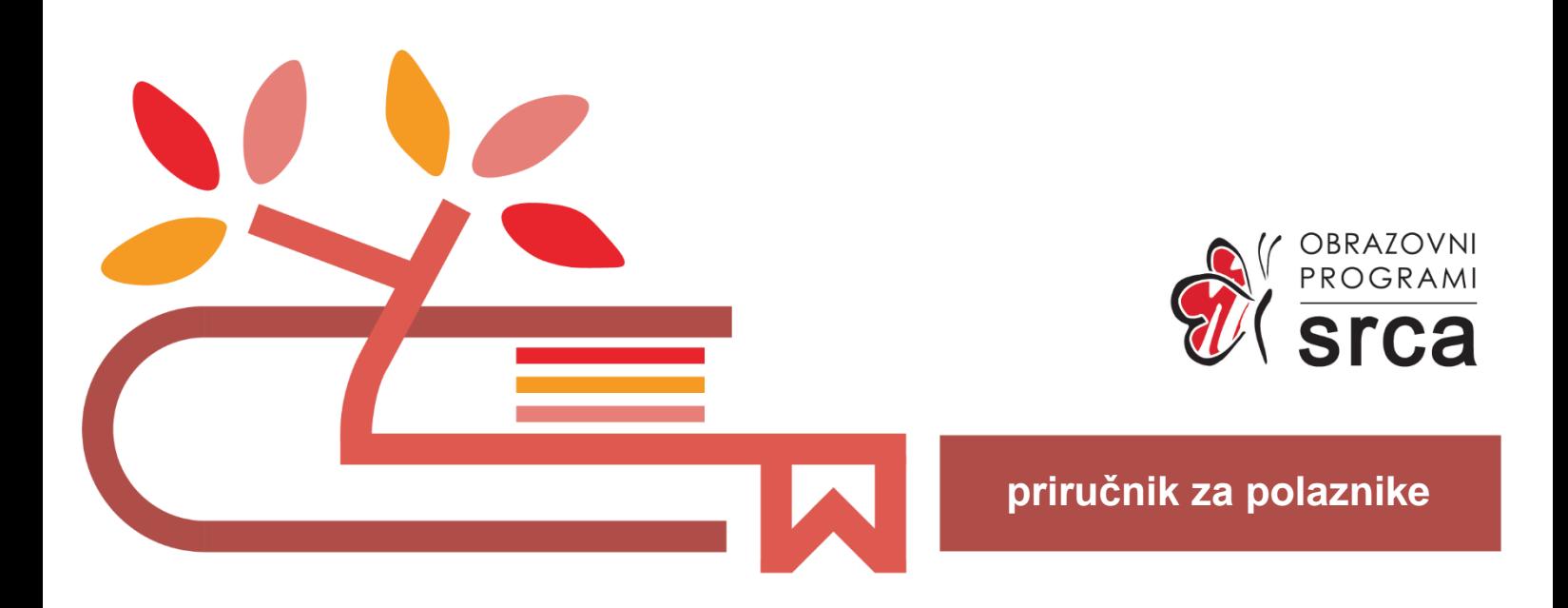

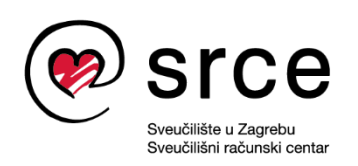

Ovu verziju priručnika izradio je autorski tim Srca u sastavu: Autorica: Biserka Bulić Urednica: Zrinka Popić Recenzentica: Sanja Babić Getz Lektorica: Ana Đorđević

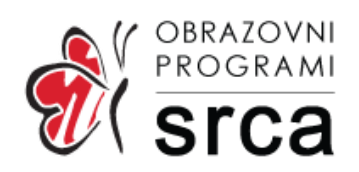

Sveučilište u Zagrebu Sveučilišni računski centar Josipa Marohnića 5, 10 000 Zagreb edu@srce.hr

ISBN 978-953-382-019-4 (meki uvez) ISBN 978-953-382-020-0 (PDF)

Verzija priručnika R202-20240131

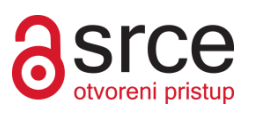

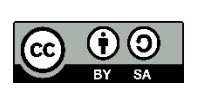

Ovo djelo dano je na korištenje pod licencijom Creative Commons Imenovanje-Dijeli pod istim uvjetima 4.0 međunarodna (CC BY-SA 4.0). Licencija je dostupna na stranici: [https://creativecommons.org/licenses/by-sa/4.0/deed.hr.](https://creativecommons.org/licenses/by-sa/4.0/deed.hr)

## Sadržaj

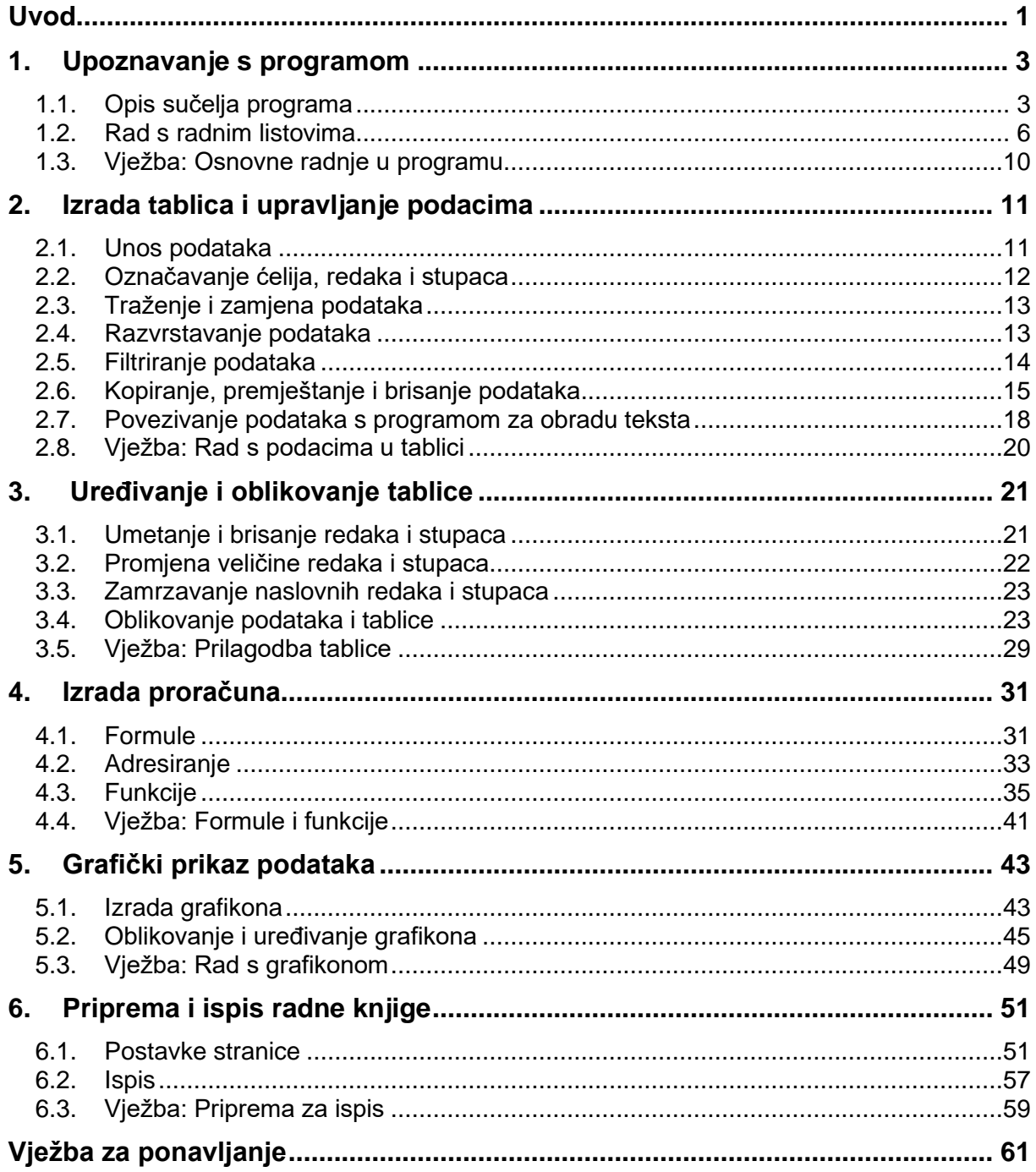

## <span id="page-4-0"></span>**Uvod**

Radionica je namijenjena onima koji žele steći osnovna znanja i vještine rada u programu Excel, kao i onima koji se žele podsjetiti ili utvrditi znanje.

Tijekom radionice polaznik se upoznaje s osnovnim radnjama i funkcionalnostima programa za tablične kalkulacije. Upoznat će se s osnovnim operacijama vezanim uz izradu i oblikovanje tablica, operacijama za izradu proračuna uporabom formula i ugrađenih funkcija, izradu grafičkoga prikaza podataka te pripremu podataka za ispis.

Svi se primjeri i vježbe izvode pomoću hrvatske inačice programa Excel 2021. Stečeno znanje lako se može primijeniti i na ostale programe iz skupine proračunskih tablica.

U priručniku se za označavanje važnijih pojmova i naredbi rabe **podebljana slova**. Put do naredbe pisan je *kurzivom*, a sama naredba **podebljano**. Na primjer: *Polazno* → *Međuspremnik* → **Kopiraj**.

*Podebljanim slovima i kurzivom* otisnuta su imena mapa, datoteka i radnih listova.

Prečaci na tipkovnici pisani su ovako: [Ctrl]+[Alt]+[Del], [F1].

Savjeti, upozorenja i zanimljivosti nalaze se u okvirima sa strane.

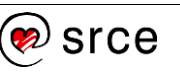

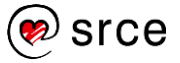

## <span id="page-6-0"></span>**1. Upoznavanje s programom**

Po završetku ovog poglavlja polaznik će moći:

- razlikovati dijelove prozora programa Excel
- kretati se po radnim listovima
- umetati, brisati, preimenovati, premjestiti i kopirati radni list.

Proračunske tablice ili tablični kalkulatori programi su koji omogućavaju unos, obradu, analizu i ispis tablično prikazanih podataka.

Vrlo se često u raznim izvještajima javlja potreba računanja, poput zbrojeva stupaca i redaka, postotaka udjela u ukupnim vrijednostima ili prikazivanja tih podataka u grafičkim oblicima radi bržeg, lakšeg i preglednijeg prikaza pojedinih rezultata analize. Uglavnom, programi za proračunske tablice trebaju ispunjavati ove zahtjeve:

- rad s tablicama (unos podataka, oblikovanje tablice, izrada proračuna)
- grafički prikaz podataka
- povezivanje (mogućnost povezivanja podataka iz različitih tablica i s drugim dokumentima).

### <span id="page-6-1"></span>**1.1. Opis sučelja programa**

Prozor programa Excel sastoji se od više različitih dijelova, od kojih svaki ima svoju namjenu i određeni položaj u prozoru.

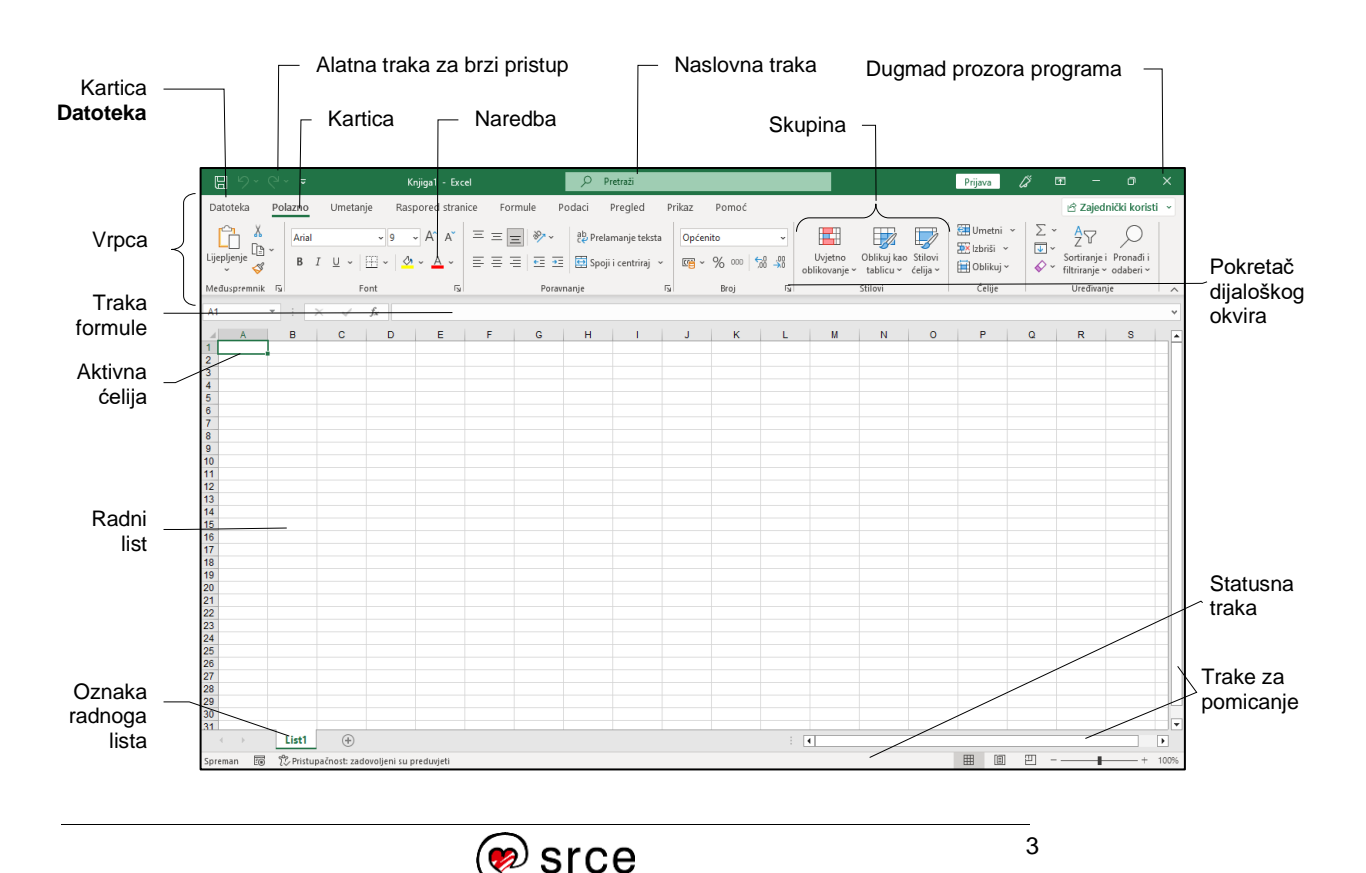

Datoteka programa Excel zove se **radna knjiga**. Radna knjiga primarni je dokument u programu Excel, a služi za rad s podacima u obliku tablice te za njihovo pohranjivanje.

Radna knjiga sastoji se od jednog ili više **radnih listova** koji nalikuju listovima u bilježnici. Osnovu radnoga lista i najveći prostor prozora programa Excel čini tablica koja se sastoji od redaka i stupaca. Svakome od 16 384 (2<sup>14</sup>) stupaca dodijeljena je slovna oznaka kao naslov stupca (od A do XFD), a svakome od redaka broj (od 1 do 1 048 576  $(2^{20})$ ).

Na presjeku stupca i retka nalazi se **ćelija**. Ćelija je osnovni element tablice, a služi za unos, prikaz i pohranu podataka. Svaka ćelija ima jedinstvenu adresu koja se sastoji od slovne oznake stupca i broja retka (npr. A1, B2, C4).

**Aktivna ćelija** je trenutačno odabrana ćelija (ili raspon ćelija) i označena je istaknutim okvirom.

**Oznake s nazivima radnih listova** pri dnu prozora omogućavaju odabir i pozicioniranje na željeni radni list.

**Naslovna traka** smještena je na vrhu prozora, a sadrži naziv programa i naziv otvorene radne knjige. S desne strane trake nalaze se tri standardna dugmeta za upravljanje prozorom: za smanjenje prozora, za obnavljanje veličine prozora i za zatvaranje prozora programa Excel. Lijevo od njih nalazi se dugme za upravljanje prikazom vrpce. Na sredini trake nalazi se okvir **Pretraži**, a s lijeve strane **Alatna traka za brzi pristup**.

**Alatna traka za brzi pristup** prilagodljiva je alatna traka koja sadrži naredbe neovisne o kartici vrpce koja je trenutačno prikazana i na taj način omogućava brzi pristup tim naredbama.

**Vrpca** pomaže u pronalaženju naredbi potrebnih za izvođenje zadatka. Naredbe se nalaze na karticama unutar kojih su organizirane u logične skupine.

**Kartice** se nalaze na vrhu vrpce i predstavljaju osnovne zadatke koji se obavljaju u programu Excel. Standardne su kartice: **Datoteka**, **Polazno**, **Umetanje**, **Raspored stranice**, **Formule**, **Podaci**, **Pregled**, **Prikaz** i **Pomoć**, dok se neke (kontekstne kartice) pojavljuju samo kada se radi na određenim zadacima, na primjer kada se uređuju grafikoni, rabi zaokretna tablica ili kada se umeću grafički oblici.

Kartica **Datoteka** sadrži naredbe za upravljanje datotekama i podacima u njima, na primjer naredbe za stvaranje, otvaranje i spremanje datoteke, pregledavanje prije ispisa i ispisivanje. Pritiskom na karticu **Datoteka** prelazi se u pozadinski prikaz radnoga lista, iz kojega se izlazi pritiskom na dugme  $\odot$  ili pritiskom na tipku [Esc].

**Skupine** sadrže srodne naredbe potrebne za određenu vrstu zadataka, a nalaze se na svakoj kartici.

**Naredbe** su sastavni dio skupina, a predstavljene su dugmetom, izbornikom ili dijaloškim okvirom.

**Pokretači dijaloških okvira** su male ikone koje se pojavljuju u nekim skupinama u donjem desnom kutu. Pritiskom na odgovarajući pokretač otvorit će se s njim povezani dijaloški okvir ili okno zadatka donoseći više mogućnosti povezanih s naredbama u toj skupini.

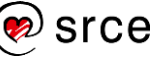

**Traka formule** prikazuje trenutačnu adresu aktivne ćelije u **Okviru naziva** i sadržaj ćelije u okviru **Traka formule** u užem smislu. Na njoj se nalazi i dugmad za potvrdu unosa podataka (**Unos**) i za odustajanje od unosa podataka (**Odustani**) te dugme za umetanje funkcije (**Umetni funkciju**). Veličina okvira trake formule može se promijeniti kako bi se olakšalo pregledavanje i uređivanje dugačkih formula ili većih količina teksta u ćeliji.

**Trake za pomicanje** (klizači) služe za pregledavanje trenutačno nevidljivoga dijela radnoga lista (vodoravno i okomito pomicanje).

**Statusna traka** prilagodljiva je i može prikazivati podatak o tekućoj aktivnosti, stanje nekih tipki tipkovnice, kao npr. [Caps Lock] i [Num Lock], brzu informaciju o rezultatu brojčanih vrijednosti odabranih ćelija (npr. zbroj, prosjek i sl.), nuditi mogućnosti zumiranja i različitih pogleda radnoga lista.

**Pokazivač miša** u programu Excel poprima različite oblike ovisno o mjestu na kojem se nalazi i koju operaciju obavlja.

U tablici su prikazani najčešći oblici pokazivača miša, položaj na kojemu se taj oblik prikazuje i operacije koje se pri tome mogu izvesti.

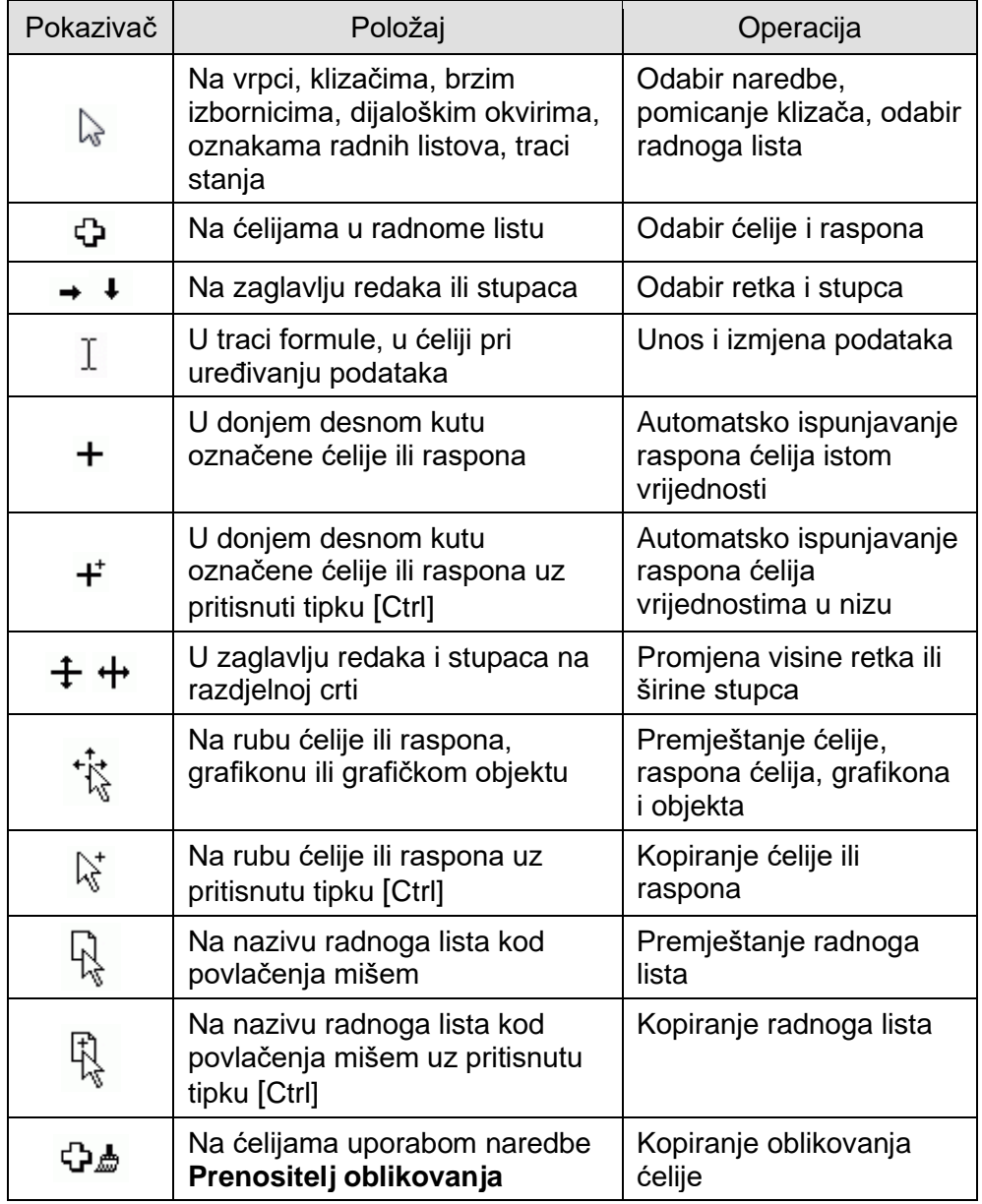

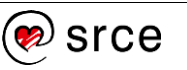

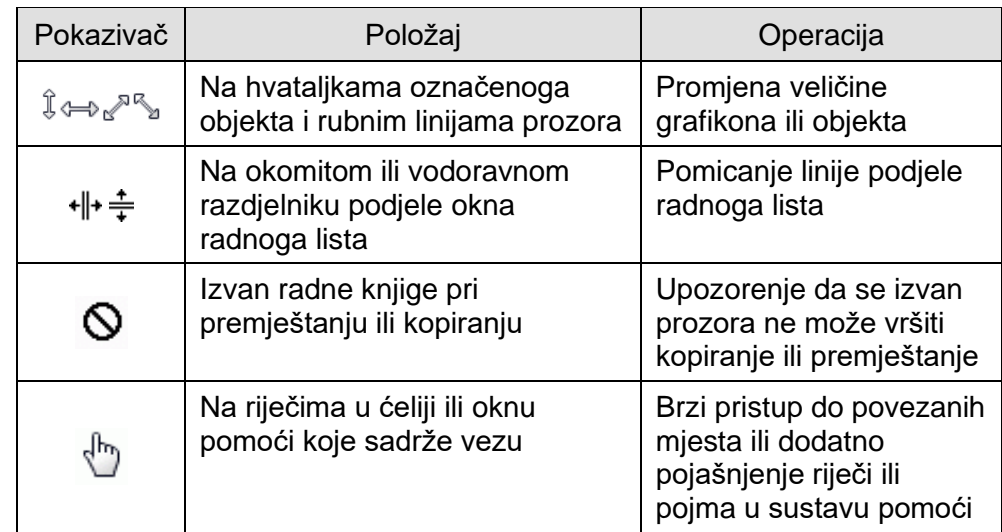

### <span id="page-9-0"></span>**1.2. Rad s radnim listovima**

Po zadanim postavkama svaka se radna knjiga u programu Excel sastoji od jednoga radnog lista čije se ime **List1** nalazi na oznaci pri dnu prozora. Radni listovi mogu se dodavati ili brisati, premještati ili kopirati te preimenovati. Najveći broj radnih listova u radnoj knjizi je 255.

#### **1.2.1. Kretanje po radnim listovima**

Budući da radna knjiga često sadrži više radnih listova, potreban je lagan način pregledavanja i kretanja od jednoga radnoga lista do drugoga.

Ponuđeni su načini kretanja i odabira radnoga lista:

- klik na oznaku radnoga lista na koji se želi doći
- klik desnom tipkom miša nad dugmadi za kretanje po radnim listovima **i odabir željenoga radnog lista s popisa**
- pomoću tipki [Ctrl]+[PgDn] za prelazak na sljedeći radni list ili [Ctrl]+[PgUp] za prelazak na prethodni radni list
- kod većeg broja radnih listova kako bi se trenutačno nevidljivi radni list doveo u vidno područje:
	- pritisak na dugme  $\lfloor \cdots \rfloor$  dovodi jedan po jedan radni list u vidno područje koji se zatim može odabrati
	- pritisak na desnu ili lijevu strelicu dugmeta za kretanje po radnim listovima  $\begin{array}{c} \begin{array}{c} \begin{array}{\end{array}} \\ \begin{array}{\end{array}} \end{array}$  dovodi jedan po jedan radni list u vidno područje te se može odabrati.

Oznaka  $\left|\cdots\right|$  govori da postoje nevidljivi listovi na početku ili na kraju niza radnih listova.

List1 List2 List3  $\ddot{\phantom{1}}$ List4  $...$  (4)  $\pm$  1

#### **1.2.2. Umetanje novoga radnog lista**

Novi radni list može se umetnuti na nekoliko načina:

- za brzo umetanje novoga radnog lista iza aktivnoga pritisnuti dugme **Novi list**  $\bigcirc$ u području oznaka radnih listova
- za umetanje novoga radnog lista ispred trenutačno aktivnoga pritisnuti [Shift]+[F11]
- za umetanje novoga radnog lista ispred trenutačno aktivnoga pritisnuti naredbu: *Polazno* → *Ćelije* → *Umetni* → **Umetni list**
- za umetanje novoga radnoga lista ispred aktivnoga: desni klik miša nad oznakom aktivnoga lista – brzi izbornik → **Umetni** → kartica *Općenito* → *Radni list* → dugme **U redu**.

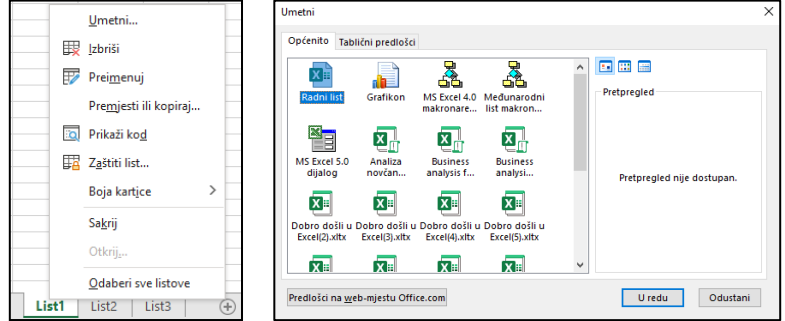

Novi radni listovi numeriraju se na temelju broja radnih listova u radnoj knjizi. Prvi list koji se umeće ima broj uvećan za jedan od postojećih, npr. *List2*, sljedeći je *List3* itd.

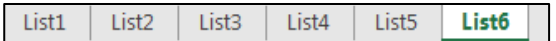

#### **1.2.3. Brisanje radnoga lista**

Nepotrebni radni list može se obrisati na jedan od ovih načina:

- kartica *Polazno* → skupina *Ćelije* → *Izbriši* → **Izbriši list**
- naredba **Izbriši** na brzome izborniku nad aktivnim radnim listom.

Budući da je riječ o opasnoj radnji, koja zajedno s radnim listom briše i sve podatke u njemu, Excel upozorava i traži potvrdu brisanja.

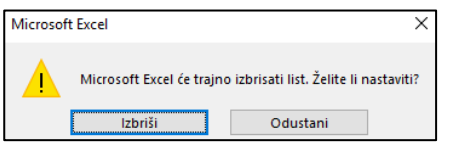

#### **1.2.4. Preimenovanje radnoga lista**

Radni listovi su prema osnovnim postavkama nazvani *List1*, *List2* itd. Promjena u ime koje će biti primjerenije sadržanim podacima i označavati namjenu radnoga lista može se izvršiti na neki od ovih načina:

- kartica *Polazno* → skupina *Ćelije* → *Oblikuj* → **Preimenuj list**
- naredba **Preimenuj** s brzoga izbornika
- dvostruki klik mišem na postojeće ime radnoga lista.

#### **Zanimljivosti i napomene**

Sve naredbe za rad s radnim listovima najbrže se mogu pronaći na brzome izborniku koji se poziva desnom tipkom miša na oznaci radnoga lista.

#### **Zanimljivosti i napomene**

Obrisani radni list ne može se vratiti naredbom **Poništi**.

#### **Zanimljivosti i napomene**

Dobro je za nazive radnih listova, umjesto generičkih zadanih imena, rabiti imena koja označavaju namjenu i sadržaj radnih listova.

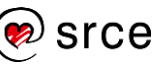

Svaki od tih načina označava ime radnoga lista sivim okvirom u koji treba upisati novo ime i potvrditi ga tipkom [Enter].

List<sub>2</sub> List1 List<sub>3</sub> List<sub>4</sub> List<sub>5</sub>

Ime može sadržavati najviše 31 znak uključujući i praznine između riječi.

#### **1.2.5. Premještanje i kopiranje radnoga lista**

Radni se listovi mogu premještati ili kopirati u istoj radnoj knjizi, u drugu otvorenu radnu knjigu ili u novu radnu knjigu na ovaj način:

- 1. odabrati radni list određen za premještanje ili kopiranje
- 2. odabrati naredbu za kopiranje ili premještanje
	- na kartici *Polazno* → *Ćelije* → *Oblikuj* → **Premjesti ili kopiraj list** ili
	- na brzome izborniku naredbu **Premjesti ili kopiraj** koja otvara dijaloški okvir **Premještanje ili kopiranje**

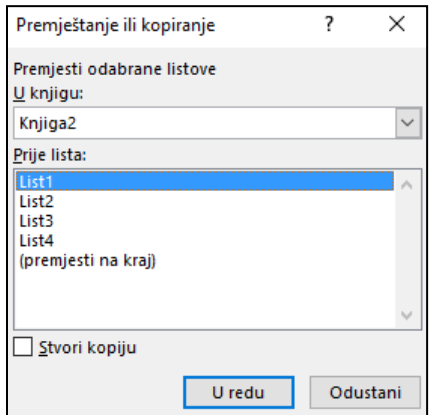

- 3. ako se kopira ili premješta u drugu knjigu, na padajućem popisu **U knjigu** odabrati ime radne knjige (prethodno treba biti otvorena) u koju će se list premjestiti ili kopirati (u slučaju kopiranja ili premještanja u novu radnu knjigu odabire se **(nova knjiga)**)
- 4. u okviru popisa **Prije lista** odabrati radni list ispred kojega će se premjestiti ili kopirati radni list
- 5. za kopiranje radnoga lista uključiti mogućnost **Stvori kopiju Sistvori kopiju |, a za premještanje okvir ostaje prazan.**

Premještanje se može izvršiti na još jednostavniji način metodom **Povuci i spusti** (*Drag & Drop*):

- 1. kliknuti na ime radnoga lista i lijevu tipku miša držati pritisnutu
- 2. odvući radni list na novi položaj, a zatim pustiti tipku miša.

Ako se za vrijeme odvlačenja drži pritisnuta tipka [Ctrl] na tipkovnici, radni list će se kopirati na novome položaju.

Metodom *Drag & Drop* može se izvršiti premještanje i kopiranje u istoj radnoj knjizi, ali i u drugu radnu knjigu. Tada najprije treba rasporediti prozore otvorenih radnih knjiga kako bi bili istovremeno vidljivi.

### **Zanimljivosti i napomene**

U istoj knjizi nisu moguća dva ista imena radnoga lista. Zato se nakon kopiranja uz ime prikazuje i redni broj u zagradi.

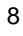

#### **1.2.6. Promjena veličine prikaza radnoga lista**

Za povećanje ili smanjenje prikaza radnoga prostora rabi se naredba **Zumiranje**, koja omogućava raspon zumiranja od 10 do 400 %. Ona se nalazi:

• na kartici **Prikaz** u sastavu skupine **Zumiraj**

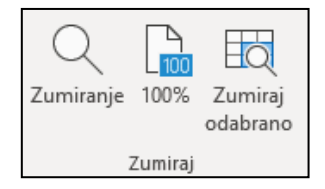

- naredba **Zumiranje** otvara dijaloški okvir **Zumiraj** na kojem treba odabrati ili upisati postotak zumiranja

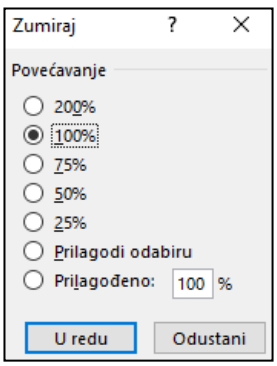

- naredba **100%** vraća prikaz na standardnu veličinu
- naredba **Zumiraj odabrano** povećava prikaz usmjeravajući se na označeni dio radnoga lista
- na statusnoj traci pomoću **Klizača za zumiranje** − promjena veličine prikaza još je jednostavnija; dugme **100%** (**Razina zumiranja**) prikazuje trenutačni postotak prikaza, pritiskom na njega otvara se isti dijaloški okvir **Zumiraj**.

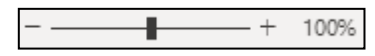

Promjena veličine radnoga lista ne utječe na ispis, već služi za lakše čitanje i vidljivost podataka na zaslonu.

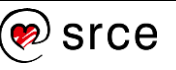

### <span id="page-13-0"></span>**1.3. Vježba: Osnovne radnje u programu**

- 1. Križićem označite točan odgovor:
	- 1.1. Program Excel služi za:
		- $\Box$  izradu prezentacije
		- $\Box$  obradu teksta
		- $\Box$  rad s tablicama i izradu proračuna
		- pretraživanje *weba*
	- 1.2. Nova radna knjiga po zadanim postavkama sadrži:
		- $\Box$  16 radnih listova
		- $\Box$  255 radna lista
		- $\Box$  3 radna lista
		- $\Box$  1 radni list
	- 1.3. Kako se zove dio prozora programa Excel prikazan na slici?

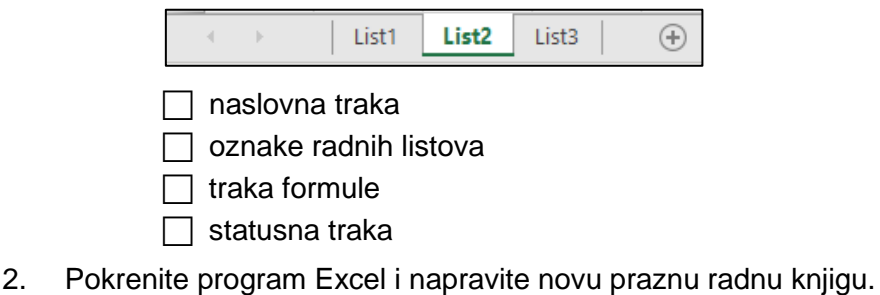

- 3. Promijenite prikaz radnog lista na 120 %.
- 4. Otvorite datoteku radnu knjigu *01\_Osnove.xlsx*.
- 5. Preimenujte *List1* u *Morski promet*, *List2* u *Zračni promet* i *List3* u *Cestovni granični promet*.
- 6. Umetnite novi radni list između listova *Morski promet* i *Zračni promet.*
- 7. Premjestite novoumetnuti radni list iza posljednjega te ga obrišite.
- 8. Kopirajte radni list *Zračni promet* iza posljednjega.
- 9. Premjestite radni list *Zračni promet (2)* u *Knjigu1* ispred prvog lista.
- 10. Spremite *Knjigu1* u mapu *R202\_vjezbe* pod imenom *Zracni promet.xlsx*.
- 11. Spremite promjene i zatvorite sve datoteke.

### **U ovome je poglavlju obrađeno:**

- upoznavanje sa sučeljem programa Excel
- umetanje novoga radnog lista i brisanje postojećega
- preimenovanje radnoga lista
- premještanje i kopiranje radnoga lista
- promjena veličine prikaza radnoga lista.

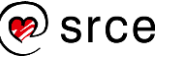

## <span id="page-14-0"></span>**2. Izrada tablica i upravljanje podacima**

Po završetku ovog poglavlja polaznik će moći:

- u tablice unositi različite vrste podataka
- označavati, umetati, brisati, premještati i kopirati ćelije
- stvarati nizove podataka te razvrstavati i filtrirati podatke
- povezivati podatke s programom Word.

Kao i tradicionalni obračunski obrasci i tablice, prozor radnoga lista sastoji se od redaka i stupaca. Presjek određenoga retka i stupca čini ćeliju. U ćeliju se unose podaci ili formule i na taj se način izrađuju tablice podataka s proračunima. Tablica i dijelovi tablice, odnosno ćelije, mogu se premještati i kopirati, može im se uređivati sadržaj, mogu se oblikovati i dr.

### <span id="page-14-1"></span>**2.1. Unos podataka**

Podaci se unose i pohranjuju u ćelije. U jednu ćeliju upisuje se i sprema samo jedan podatak. Na primjer, za upis imena i prezimena trebalo bi rabiti dvije, a ne jednu ćeliju. Time se olakšava naknadna obrada podataka kao što je pretraživanje, filtriranje i razvrstavanje.

Program Excel dopušta unos dviju osnovnih vrsta podataka: konstanti i formula. Konstante mogu biti brojčane vrijednosti, datumske i vremenske vrijednosti te tekstne vrijednosti.

Postupak unosa jednak je za sve vrste podataka:

- 1. odabrati ćeliju u koju će se podatak unositi (aktivna ćelija)
- 2. upisati podatak (tijekom unosa, svaki upisani znak vidljiv je istovremeno u aktivnoj ćeliji i u traci formule)

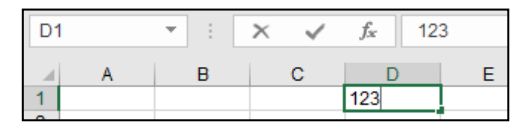

3. pritisnuti tipku [Enter] za završetak unosa.

Osim tipkom [Enter] unos se može potvrditi i završiti klikom mišem na neku drugu ćeliju, pomoću strelica smjera (←,→,1,↓) i pomoću dugmeta **Unos** na traci formule. Odustajanje od započetoga unosa postiže se tipkom [Esc] ili dugmetom **Odustani**  $\boxed{\times}$ .

Podaci uneseni u ćeliju mogu se naknadno promijeniti u cijelosti ili djelomično, a mogu se i potpuno izbrisati.

Da bi se podatak djelomično promijenio, potrebno je nakon označavanja ćelije doći u postupak uređivanja dvostrukim klikom miša na sadržaj ćelije, klikom mišem na traku formule ili pritiskom tipke [F2].

Nakon završetka uređivanja izmjene se prihvaćaju klikom mišem na dugme **Unos** dili pritiskom tipke [Enter].

Cijeli sadržaj ćelije mijenja se upisivanjem novih podataka bez ulaska u postupak uređivanja.

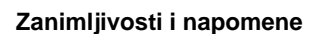

Datumske vrijednosti su ustvari brojčane vrijednosti oblikovane kao datum.

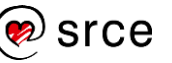

## <span id="page-15-0"></span>**2.2. Označavanje ćelija, redaka i stupaca**

Prije nego što se počnu unositi podaci, oblikovati ćelije, kopirati ili premještati sadržaj ćelija, potrebno je označiti jednu ćeliju ili skupinu ćelija, redak ili stupac, a možda čak i cijeli radni list.

U tablici su prikazane tehnike označavanja:

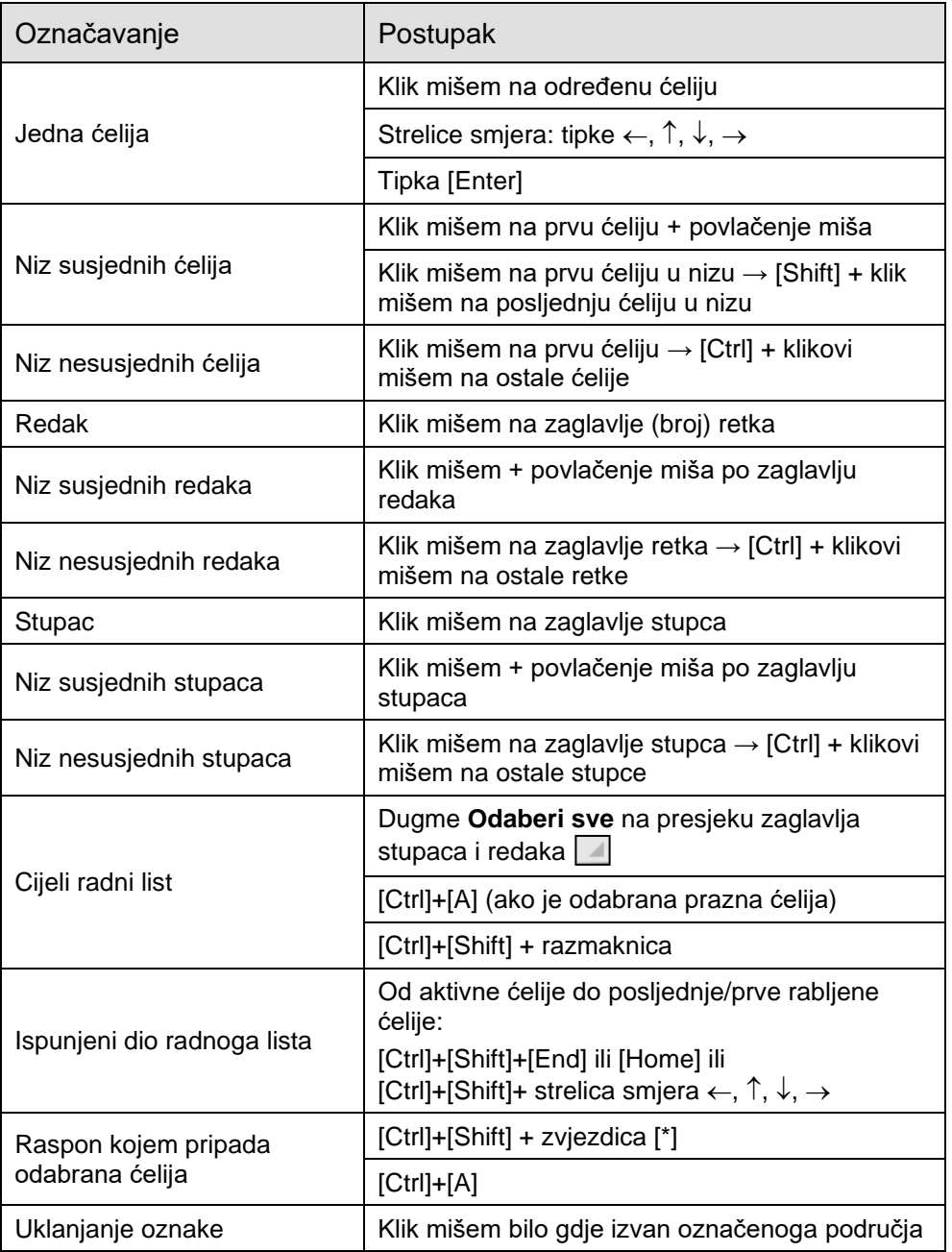

#### **Zanimljivosti i napomene**

Tipke [Ctrl] i [Shift] drže se pritisnute i otpuštaju se tek kad se označavanje završi.

### <span id="page-16-0"></span>**2.3. Traženje i zamjena podataka**

Uporabom naredbi **Traži** i **Zamjena** može se pronaći ćelija koja sadrži određeni podatak ili se postojeći podatak može zamijeniti drugim.

Naredbe se nalaze na kartici *Polazno* → u skupini *Uređivanje* → *Pronađi i odaberi* → **Traži** i **Zamjena**.

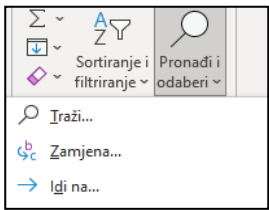

Odabirom naredbe pokreće se dijaloški okvir **Traženje i zamjena**.

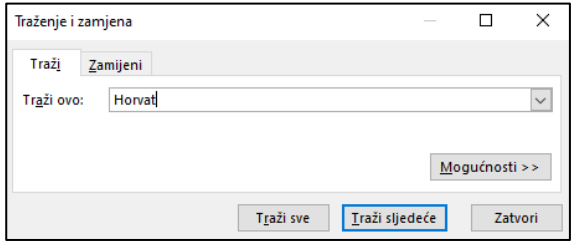

**Zanimljivosti i napomene** Tipkovni prečaci za

naredbe:

- **Traži** [Ctrl]+[F]
- **Zamjena** [Ctrl]+[H].

Na kartici **Traži** u okviru **Traži ovo** potrebno je upisati podatak koji se želi potražiti. Nakon ponovljenih pritisaka mišem na **Traži sljedeće** taj se podatak pronalazi jedan po jedan. Pritiskom na **Traži sve** prikazuje se popis ćelija (i njihovih adresa) sa zapisom koji sadrži traženi podatak. S popisa se može odabrati pojedina stavka i tako se može kretati po pripadajućim ćelijama na radnome listu.

Na kartici **Zamijeni** pojavljuje se okvir **Zamijeni sa** u koji se upisuje podatak kojim se želi zamijeniti podatak upisan u okvir **Traži ovo**. Mijenjati se može jedan po jedan podatak naredbom **Zamijeni** ili se naredbom **Zamijeni sve** mogu zamijeniti svi odjednom.

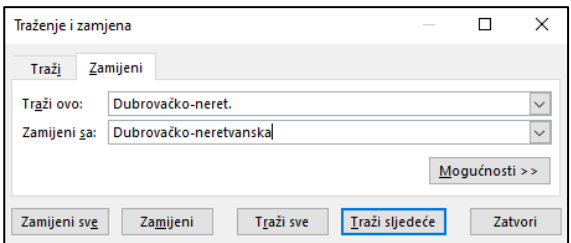

### <span id="page-16-1"></span>**2.4. Razvrstavanje podataka**

Podaci se mogu razvrstavati prema jednom stupcu (jednostavno razvrstavanje) ili prema više stupaca, prema redcima, prema prilagođenome popisu ili prema oblikovanju (složeno razvrstavanje).

Tekstni podaci u tablici razvrstavaju se prema abecednom redu, brojčani podaci prema vrijednosti, a datumski i vremenski podaci kronološki.

Redoslijed može biti rastući (uzlazni) ili padajući (silazni), od A do Z ili Z do A, od najmanjega do najvećega ili od najvećega do najmanjega, od najstarijega do najnovijega ili od najnovijega do najstarijega.

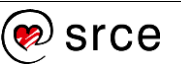

Razvrstavanje podataka prema jednome stupcu vrši se naredbom **Sortiraj uzlazno**  $\left|\frac{\beta}{4}\right|$  u uzlaznome redoslijedu ili naredbom **Sortiraj silazno**  $\left|\frac{2}{3}\right|$  u silaznome redoslijedu.

Postupak razvrstavanja podataka:

- 1. označiti jednu od ćelija stupca prema kojem se podaci žele razvrstati
- 2. uporabiti naredbu za razvrstavanje koja je dostupna na nekoliko mjesta:
	- na kartici *Polazno* → u skupini *Uređivanje* → *Sortiranje i filtriranje* → **Sortiraj od A do Ž** ili **Sortiraj od Ž do A**

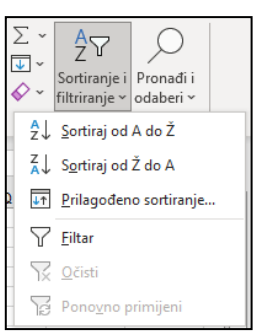

• na kartici *Podaci* → u skupini *Sortiranje i filtriranje* → **Sortiraj od A do Ž** ili **Sortiraj od Ž do A**

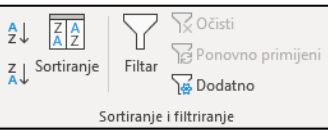

### <span id="page-17-0"></span>**2.5. Filtriranje podataka**

Filtriranje je brz i lagan način pronalaženja podataka i rada s podskupom podataka. Filtrirani raspon pokazuje samo one retke koji zadovoljavaju postavljeni kriterij u stupcu. Za razliku od razvrstavanja, filtriranje ne preuređuje raspon, već privremeno sakriva retke.

Postupak filtriranja:

- 1. odabrati jednu od ćelija raspona tablice
- 2. uključiti naredbu za filtriranje na jedan od ovih načina:
	- na kartici *Polazno* → *Uređivanje* → *Sortiranje i filtriranje* → **Filtar**
	- na kartici *Podaci* → *Sortiranje i filtriranje* → **Filtar**

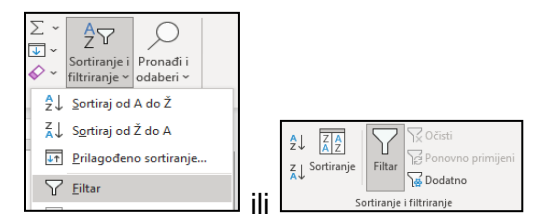

3. u zaglavlju stupaca pojavljuje se dugmad sa strelicama  $\rightarrow$  pritisnuti dugme sa strelicom da se otvori izbornik

#### **Zanimljivosti i napomene**

Naredba **Sortiraj** nalazi se i u brzom izborniku.

#### **Zanimljivosti i napomene**

Naredba **Filtar** nalazi se i na brzom izborniku.

Podaci se mogu brzo filtrirati kriterijem koji je jednak sadržaju ili oblikovanju aktivne ćelije: brzi izbornik na aktivnoj ćeliji → *Filtar* → **Filtriraj po odabranoj vrijednosti ćelije**, **boji ćelije**, **boji fonta ćelije**, **ikoni ćelije**.

Tipkovni je prečac za filtriranje: [Ctrl]+[Shift]+[L].

 $\overline{14}$ 

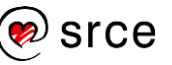

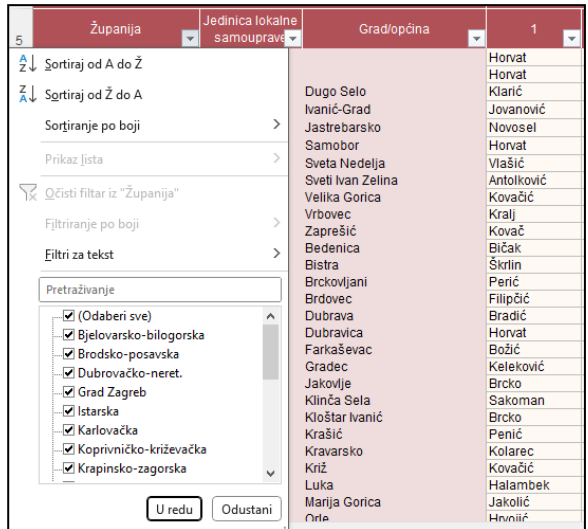

- 4. U izborniku se kriteriji za filtriranje postavljaju na više načina:
	- na popisu vrijednosti isključiti ili uključiti potrebne stavke
	- u okvir za pretraživanje upisati vrijednost za pronalaženje željene stavke na dugim popisima
	- ovisno o tome koju vrstu podataka stupac sadrži, napraviti filtar pomoću naredbi **Filtri za tekst**, **Filtri za brojeve** ili **Filtri datuma**
- 5. unutar filtriranih podataka po jednom kriteriju podaci se mogu dalje filtrirati po drugom kriteriju itd.

Filtriranjem se sakrivaju redci koji ne zadovoljavaju kriterij, a prikazuju oni koji kriterij zadovoljavaju. Njihov je ukupan broj prikazan na traci stanja.

Dugme stupca po kojem je izvršeno filtriranje ima strelicu s ikonom filtra (lijevka)  $\boxed{\cdot}$ .

Postavljeni kriterij filtriranja na pojedinom stupcu uklanja se naredbom **Očisti filtar iz "**[**naziv polja**]**"** na pripadajućem izborniku. Naredbom *Podaci* → *Sortiranje i filtriranje* → **Očisti** uklanjaju se svi trenutačno aktivni filtri, odnosno prikazuju se svi podaci.

Za prestanak uporabe filtra (postavlienih filtara i strelica pored naslova stupaca) treba isključiti naredbu **Filtar**.

### <span id="page-18-0"></span>**2.6. Kopiranje, premještanje i brisanje podataka**

Sadržaj ćelije može se kopirati ili premjestiti na drugo područje radnoga lista, na drugi radni list iste ili druge radne knjige ili u dokument nekoga drugog programa. To se može učiniti pomoću naredbi **Kopiraj** ili **Izreži** i naredbe **Zalijepi** te pomoću miša.

#### **2.6.1. Kopiranje sadržaja ćelija**

Kopiranje sadržaja ćelije ili niza ćelija u istome radnom listu, u drugi radni list i u drugu otvorenu radnu knjigu, radi se u četiri osnovna koraka:

- 1. označiti što se želi kopirati (ćelija ili raspon ćelija)
- 2. uporabiti naredbu **Kopiraj** na neki od ovih načina:

**Zanimljivosti i napomene**

Kombinirati se može razvrstavanje i filtriranje.

- tipkovni prečac [Ctrl]+[C]
- kartica *Polazno* → skupina *Međuspremnik* → **Kopiraj**
- brzi izbornik → **Kopiraj**
- 3. kliknuti mišem na mjesto kamo se želi zalijepiti kopirani sadržaj (označiti početnu ćeliju budućeg raspona na istom radnom listu, na drugom radnom listu ili u drugoj radnoj knjizi)
- 4. uporabiti naredbu **Zalijepi** na neki od ovih načina:
	- tipkovni prečac [Ctrl]+[V]
	- kartica *Polazno* → skupina *Međuspremnik* → **Lijepljenje**
	- brzi izbornik → **Mogućnosti lijepljenja**.

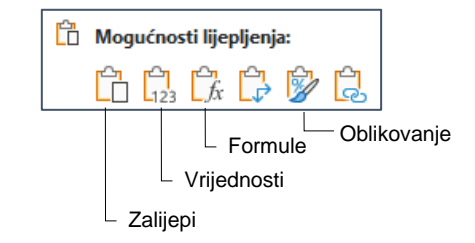

Među mogućnostima lijepljenja nalaze se naredba **Zalijepi** koja će zalijepiti sve što ćelija sadrži, naredba **Vrijednosti** koja lijepi samo vrijednosti, naredba **Formula** koja lijepi formule, ali i vrijednosti tamo gdje nema formula te naredba **Oblikovanje** koja lijepi samo oblikovanja.

Sadržaj ćelije može se kopirati i pomoću miša:

- 1. označiti ćeliju ili raspon ćelija
- 2. postaviti pokazivač miša na njihov rub
- 3. pritisnuti lijevu tipku miša da bi pokazivač miša poprimio oblik +
- 4. pritisnuti tipku [Ctrl]
- 5. odvući označeni raspon na drugo mjesto.

#### **2.6.2. Kopiranje pomoću automatske ispune**

Program Excel omogućava kopiranje sadržaja ćelije pomoću automatske ispune:

- 1. označiti ćelije koje se žele kopirati
- 2. povući držač za ispunu preko ćelija koje treba ispuniti
- 3. otpustiti tipku miša.

Držač za ispunu je mali kvadrat u donjem desnom kutu okvira za označavanje aktivne ćelije. Kada se mišem pokaže na držač za ispunu, pokazivač se pretvara u crni križić  $( + ).$ 

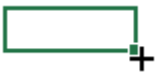

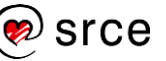

#### **2.6.3. Izrada nizova podataka**

Pomoću automatske ispune mogu se izraditi nizovi uzastopnih podataka (brojeva, datuma ili teksta). Potrebno je unijeti početne elemente u nizu (jedan ili dva) i povlačiti držač za ispunu označenih ćelija na druge ćelije dok se niz dovoljno ne proširi kako bi se smjestili svi potrebni podaci.

Na primjer, za niz rednih brojeva u prvu ćeliju treba upisati 1. kao početni broj niza, a zatim povlačiti držač za ispunu preko ćelija koje treba ispuniti.

Za niz parnih brojeva potrebno je upisati 2 u prvu ćeliju i 4 u drugu ćeliju, odabrati obje ćelije, a zatim uporabiti držač za ispunu kako bi se niz proširio do željene vrijednosti.

Ako je potrebno unijeti nazive mjeseci, u prvu se ćeliju upiše "Siječanj" i držač za ispunu povuče se do ćelije s nazivom posljednjeg mjeseca.

Nakon što se završi kopiranje podataka pomoću automatske ispune, pojavljuje se oznaka

**Mogućnosti automatske ispune Figure** odmah ispod ispunjenoga dijela. Pritiskom na oznaku pojavljuje se popis za odabir načina ispune podataka.

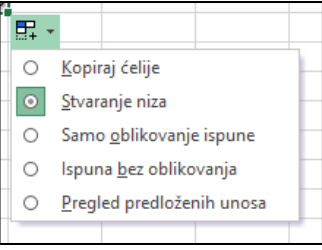

### **2.6.4. Premještanje sadržaja ćelija**

Premještanje sadržaja ćelije ili raspona ćelija u istome radnom listu u drugi radni list i u drugu otvorenu radnu knjigu slično je kopiranju, osim što se podaci uklanjaju s izvornoga mjesta i postavljaju se na novo mjesto. I premještanje se radi u četiri osnovna koraka:

- 1. označiti to što se želi premjestiti (ćelija ili raspon ćelija)
- 2. uporabiti naredbu **Izreži** na neki od ovih načina:
	- tipkovni prečac [Ctrl]+[X]
	- kartica *Polazno* → skupina *Međuspremnik* → **Izreži**
	- brzi izbornik → **Izreži**
- 3. kliknuti mišem na mjesto gdje se želi premjestiti sadržaj
- 4. uporabiti naredbu **Zalijepi** na neki od ovih načina:
	- tipkovni prečac [Ctrl]+[V]
	- kartica *Polazno* → skupina *Međuspremnik* → **Lijepljenje**
	- brzi izbornik → **Zalijepi**.

Sadržaj ćelije može se premjestiti i pomoću miša:

- 1. označiti ćeliju ili raspon ćelija
- 2. postaviti pokazivač miša na njihov rub
- 3. pritisnuti lijevu tipku miša da bi pokazivač miša poprimio oblik  $\mathbf{t}_{\mathcal{S}}^*$
- 4. odvući označeni raspon na drugo mjesto.

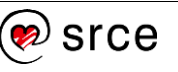

### **2.6.5. Brisanje sadržaja ćelija**

Najjednostavniji način brisanja podataka u ćeliji ili rasponu ćelija je uporaba tipke [Delete]. Prethodno je potrebno označiti ćeliju ili raspon ćelija čiji se sadržaj želi obrisati.

Brisanje sadržaja ćelija može se obaviti i odabirom naredbe na kartici *Polazno* → skupina *Uređivanje* → *Očisti* → **Očisti sadržaj**.

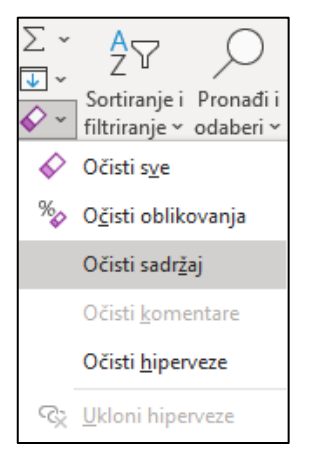

Naredba **Očisti sadržaj** nalazi se i na brzome izborniku.

Brisanje sadržaja ćelije je postupak kojim se briše samo sadržaj, a oblikovanja i ostali elementi ćelije (ako postoje) ostaju. Ćelija ostaje u tablici prazna i ne dolazi do pomicanja susjednih ćelija.

### <span id="page-21-0"></span>**2.7. Povezivanje podataka s programom za obradu teksta**

Postupak umetanja ili povezivanja podataka iz programa Excel u program Word je sljedeći:

- 1. u radnoj knjizi označiti ćelije s podacima ili grafikon
- 2. odabrati naredbu *Polazno* → *Međuspremnik* → **Kopiraj**
- 3. premjestiti se u dokument programa *Word*
- 4. odabrati naredbu *Polazno* → *Međuspremnik* → **Lijepljenje**
	- za umetanje podataka na izborniku odabrati naredbu **Zadrži izvorišno oblikovanje** ili naredbu **Koristi odredišne stilove** ovisno o tome koje se oblikovanje želi primijeniti

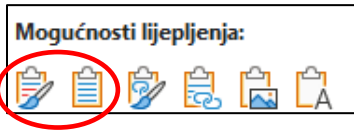

• za povezivanje podataka na izborniku odabrati naredbu **Poveži i zadrži izvorišno oblikovanje** ili naredbu **Poveži i zadrži odredišne stilove**.

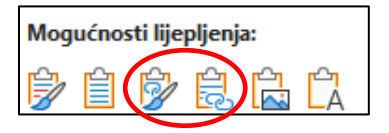

## **Zanimljivosti i napomene**

Naredba **Očisti sve** izbrisat će sve iz ćelije: sadržaj, oblikovanja te komentare i veze ako postoje.

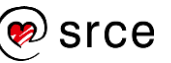

Tablica s podacima (ili grafikon) može se zalijepiti u dokument programa Word kao slika i tada ne postoji mogućnost naknadnog uređivanja. Za to je potrebno na izborniku odabrati naredbu **Slika** (*Polazno* → *Međuspremnik* → *Zalijepi* → **Slika**).

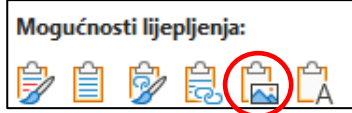

Iste naredbe i mogućnosti lijepljenja dostupne su i na brzom izborniku.

Lijepljenjem veze stvara se prečac na izvorišnu datoteku. Promjene u izvorišnoj datoteci odrazit će se i u dokumentu programa Word dok su obje datoteke istovremeno otvorene. Naknadno osvježavanje podataka pokreće se naredbom **Ažuriraj vezu** na brzome izborniku.

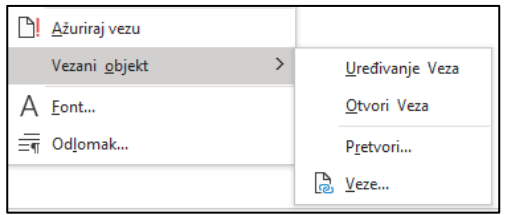

Za uređivanje i upravljanje vezom služe naredbe **Uređivanje Veza**, **Otvori Veza**, **Pretvori** i **Veze** na podizborniku koji se otvara pritiskom na naredbu **Vezani objekt** na brzome izborniku.

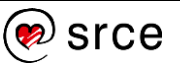

### <span id="page-23-0"></span>**2.8. Vježba: Rad s podacima u tablici**

- 1. Otvorite datoteku *02\_Podaci.xlsx*.
- 2. U radnome listu *Osnovni podaci* upišite današnji datum i trenutačno vrijeme.
- 3. U odgovarajuće ćelije upišite podatke iz crvenog okvira koji se nalazi sa strane te ga nakon toga obrišite.
- 4. Odgovorite na pitanje u radnome listu vezano uz vrstu i položaj novoupisanih podataka.
- 5. U ćeliji A6 dodajte riječ "stanovania" tako da tekst glasi "Adresa stanovanja", a u ćeliji A8 riječ "Dob" zamijenite sa "Starost".
- 6. U radnome listu *Najčešća imena* pronađite koliko se puta pojavljuju imena "Mario" i "Marija".
- 7. Razvrstajte podatke po stupcu C kako biste vidjeli najčešća muška imena po abecedi od A do Z.
- 8. Isto to napravite po stupcu M kako biste vidjeli najčešća ženska imena po abecedi od A do Z.
- 9. Vratite stanje tablice prije razvrstavanja.
- 10. Filtrirajte podatke po stupcu Županija kako biste vidjeli najčešća imena u Gradu Zagrebu.
- 11. Tablicu iz radnog lista *Stanovništvo* kopirajte i povežite u novi dokument programa Word, koji zatim spremite pod imenom *Stanovništvo prema starosti i spolu.docx* u mapu *R202\_vjezbe*.
- 12. Spremite promjene u datoteci *02\_Podaci.xlsx* i zatvorite sve datoteke.

### **U ovome je poglavlju obrađeno:**

- upisivanje podatka u ćelije
- označavanje ćelija, redaka, stupaca i cijeloga radnog lista
- traženje i zamjena određenog podatka
- razvrstavanje podataka
- filtriranje podataka
- kopiranje, premještanje i brisanje sadržaja ćelija
- povezivanje podataka s programom za obradu teksta.

## <span id="page-24-0"></span>**3. Uređivanje i oblikovanje tablice**

Po završetku ovog poglavlja polaznik će moći:

- u tablicu umetati nove retke ili stupce
- brisati nepotrebne retke ili stupce
- mijenjati veličinu redaka i stupaca
- oblikovati podatke i tablice.

Nakon unosa podataka i stvaranja tablice tablicu treba urediti i oblikovati. Ako postoji potreba za novim stupcima i novim redcima, lako ih se može umetnuti, a nepotrebne obrisati. Visina redaka i širina stupaca može se mijenjati i prilagoditi upisanim podacima. Podaci se mogu prikazati u odgovarajućem obliku i poravnati u ćeliji, a tablici se mogu dodati obrubi i sjenčanje.

### <span id="page-24-1"></span>**3.1. Umetanje i brisanje redaka i stupaca**

Između postojećih podataka u tablici mogu se dodati novi podaci umetanjem jedne ili više ćelija, cijeloga retka ili stupca. Također se može obrisati jedna ili više ćelija, cijeli redak ili stupac. Umetanje ili brisanje ćelija unutar postojećih uzrokuje pomicanje preostalih ćelija.

Umetanje novih redaka ili stupaca radi se ovako:

- umetanje **redaka**:
	- 1. označiti redak iznad kojega se želi umetnuti novi redak (ili više redaka ako ih se želi odjednom umetnuti više)
	- 2. odabrati naredbu na kartici *Polazno* → skupina *Ćelije* → *Umetni* → **Umetni retke lista**
- umetanje **stupaca**:
	- 1. označiti stupac ispred kojega se želi umetnuti novi stupac (ili više stupaca ako ih se želi odjednom umetnuti više)
	- 2. odabrati naredbu na kartici *Polazno* → skupina *Ćelije* → *Umetni* → **Umetni stupce lista**.

Brisanje nepotrebnih redaka i stupaca radi se ovako:

- brisanje **redaka**:
	- 1. označiti redak koji se želi obrisati
	- 2. odabrati naredbu na kartici *Polazno* → skupina *Ćelije* → *Izbriši* → **Izbriši retke lista**
- brisanje **stupaca**:
	- 1. označiti one ćelije koje se želi obrisati
	- 2. odabrati naredbu na kartici *Polazno* → skupina *Ćelije* → *Izbriši* → **Izbriši stupce lista**.

**Zanimljivosti i napomene**

Naredbe **Umetni** i **Izbriši** nalaze se i na brzom izborniku.

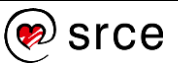

### <span id="page-25-0"></span>**3.2. Promjena veličine redaka i stupaca**

Promjena veličine redaka i stupaca odnosi se na promjenu visine retka i širine stupca. U novome radnom listu svi stupci imaju standardnu širinu, a redci standardnu visinu, što ovisi o veličini standardnoga fonta. Vrijednost za standardnu širinu stupca označava prosječan broj znakova standardnoga fonta koji mogu stati u ćeliju.

U radu s tablicama često je potrebno prilagoditi visinu retka i širinu stupca kako bi sadržaj ćelije bio vidljiv. Ako je širina stupca neprilagođena, dio teksta je nevidljiv, a ako se u ćeliji nalazi broj ili datum, prikazani su znakovi ljestvica (#######).

Promjena **visine redaka** radi se ovako:

- 1. označiti redak ili retke kojima se mijenja visina
- 2. kartica *Polazno* → skupina *Ćelije* → *Oblikuj* → **Visina retka**
- 3. upisati visinu u okvir **Visina retka**.

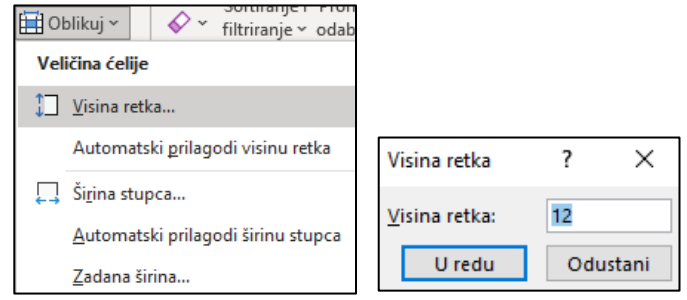

Visina redaka može se podešavati i mišem. U području broja retka postavi se pokazivač miša na donju razdjelnu crtu i, kada pokazivač poprimi oblik dvostruke strelice  $\ddagger$ , pritisnutom lijevom tipkom miša povuče se na odgovarajuću visinu.

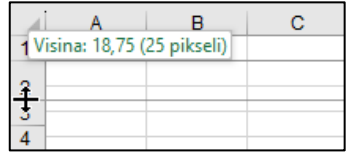

Dvostrukim klikom miša na razdjelnu crtu ili odabirom naredbe *Polazno* → *Ćelije* → *Oblikuj* → **Automatski prilagodi visinu retka** visina retka će se prilagoditi najvišem zapisu (najvišem fontu) u označenome retku.

Promjena **širine stupaca** radi se ovako:

- 1. označiti stupac ili stupce kojima se mijenja širina
- 2. kartica *Polazno* → skupina *Ćelije* → *Oblikuj* → **Širina stupca**
- 3. upisati širinu u okvir **Širina stupca**.

I širina stupaca može se podešavati mišem. U području naziva stupaca postavi se pokazivač miša na desnu razdjelnu crtu i, kada pokazivač poprimi oblik dvostruke strelice  $\frac{1}{2}$ , pritisnutom lijevom tipkom miša povuče se na odgovarajuću širinu.

Dvostrukim klikom miša na razdjelnu crtu ili odabirom naredbe *Polazno* → *Ćelije* → *Oblikuj* → **Automatski prilagodi širinu stupca** i širina stupca će se prilagoditi najdužem zapisu u označenome stupcu.

#### **Zanimljivosti i napomene**

Naredbe **Visina retka** i **Širina stupca** nalaze se i na brzom izborniku dobivenim nad naslovima redaka ili naslovima stupaca.

### <span id="page-26-0"></span>**3.3. Zamrzavanje naslovnih redaka i stupaca**

Kada radni list sadrži više informacija nego što može stati na zaslon, sadržaj prozora mora se pomaknuti kako bi bili vidljivi i drugi dijelovi tablice. Pri tome se često na zaslonu želi zadržati određeni dio tablice, npr. naslovi redaka ili stupaca – zaglavlja tablice. Njihova vidljivost može se postići zamrzavanjem dijela radne tablice. Prilikom pomicanja sadržaja zamrznuti dijelovi i dalje ostaju prikazani u prozoru na istome mjestu.

Postupak zamrzavanja:

- 1. odabrati ćeliju, redak ili stupac iznad i(li) lijevo od kojih se žele zamrznuti redci ili stupci
- 2. odabrati na kartici *Prikaz* → u skupini *Prozor* → naredbu **Zamrzavanje okana** → i mogućnost **Zamrzni okna**.

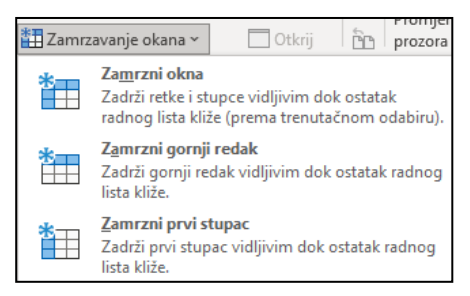

Mogućnosti **Zamrzni gornji redak** i **Zamrzni prvi stupac** zamrznut će samo prvi redak ili prvi stupac.

Odmrzavanje naslova redaka i stupaca vrši se odabirom naredbe **Odmrzni okna** koja se nakon zamrzavanja pojavljuje na istome mjestu gdje su i mogućnosti za zamrzavanje.

### <span id="page-26-1"></span>**3.4. Oblikovanje podataka i tablice**

Pod oblikovanjem se podrazumijeva oblikovanje podataka zapisanih u ćelijama i oblikovanje same tablice odnosno ćelija.

Naredbe za oblikovanje nalaze se na kartici **Polazno** u skupinama **Font**, **Poravnanje**, **Broj** i **Stilovi**.

F  $\mathbb{Z}$  $\sqrt{10}$   $\sqrt{4}$  A  $\equiv$   $\equiv$   $\equiv$   $\gg$   $\sim$   $\approx$   $\frac{ab}{2b}$  Prelamanje teksta  $\Box$ Aria Općenito Oblikuj kao Stilovi Uvjetno **B**  $I \underline{U} \times |\underline{H}| \times |\underline{O}| \times |\underline{A}| \times$ 통통통 표 표 圓 Spoji i centriraj × 四、% 000 0 ~ 1 oblikovanje v tablicu v ćelija v Poravnanie Stilovi

Naredbe u skupini **Font** služe za oblikovanje znakova, dodavanje obruba i sjenčanje ćelija. Naredbama u skupini **Poravnanje** mogu se izvršiti razna poravnanja sadržaja ćelije. Naredbama skupine **Broj** podacima se određuju oblici, npr. oblik broja sa zadanim brojem decimala, oblik postotka, valutni oblik itd. Skupina **Stilovi** nudi mogućnosti automatskoga oblikovanja.

Ako su potrebne dodatne i detaljne mogućnosti oblikovanja, one se mogu pronaći na karticama dijaloškoga okvira **Oblikovanje ćelija**. Dijaloški se okvir pokreće klikom miša na strelicu (**Pokretač dijaloškog okvira**) u donjem desnom kutu pojedine skupine.

Dijaloški okvir **Oblikovanje ćelija** pokreće se i naredbom **Oblikuj ćelije** s brzoga izbornika ili na kartici *Polazno* → skupina Ćelije → Oblikuj → **Oblikovanje ćelija**.

#### **Zanimljivosti i napomene**

Oblikovanje podatka, fonta i ćelije može se izvršiti i pomoću naredbi na **Mini alatnoj traci** prikazanoj uz brzi izbornik.

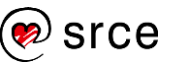

#### **3.4.1. Oblikovanje podataka**

Na kartici **Broj** dijaloškoga okvira **Oblikovanje ćelija** nude se mnogobrojne mogućnosti za oblikovanje brojčanih, datumskih i tekstnih vrijednosti.

U tablici su prikazane kategorije oblikovanja ćelije s primjerima i opisima:

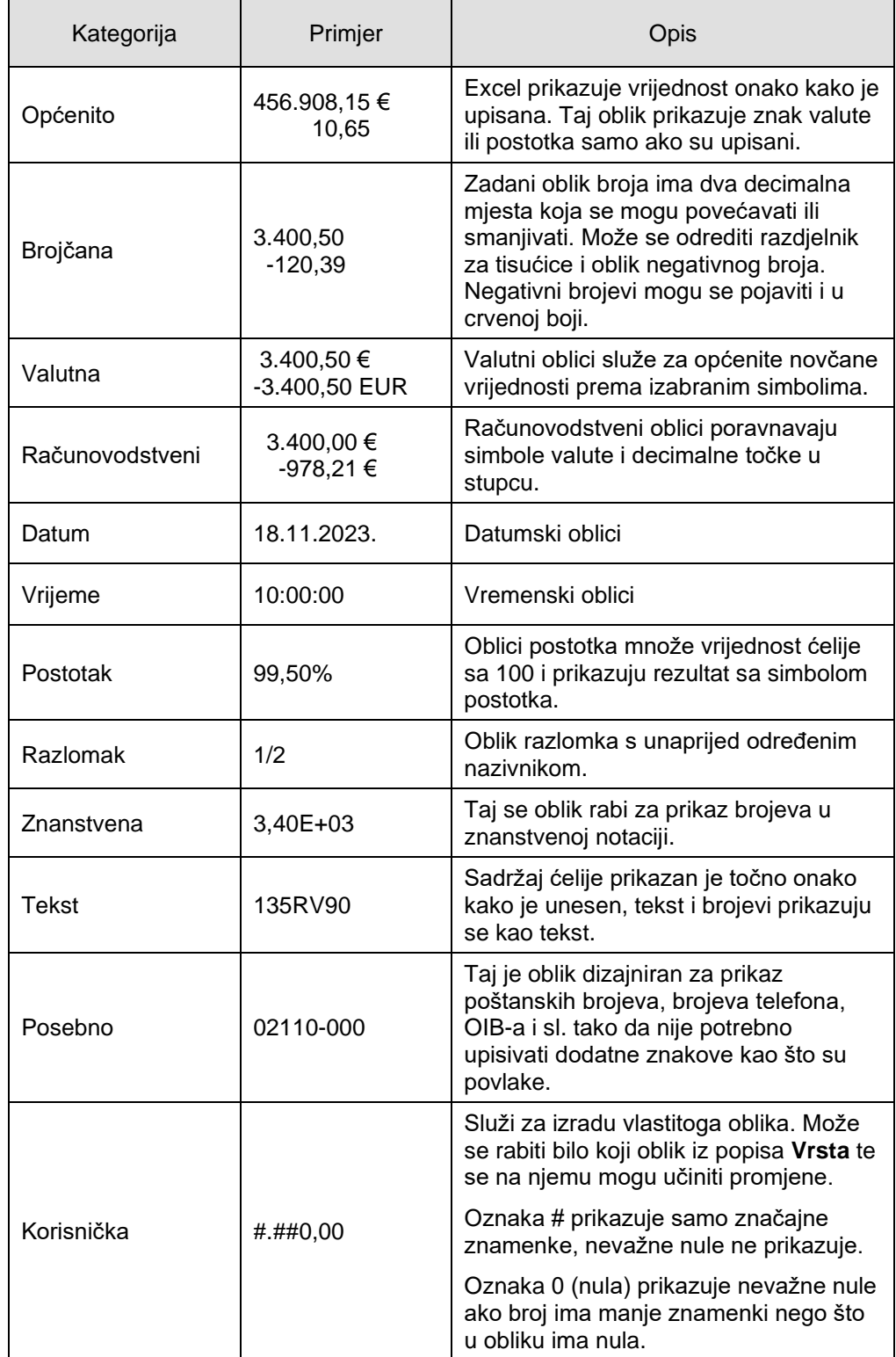

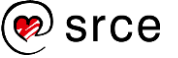

Češće rabljene naredbe za oblikovanje podataka nalaze se na kartici **Polazno** u skupini **Broj**:

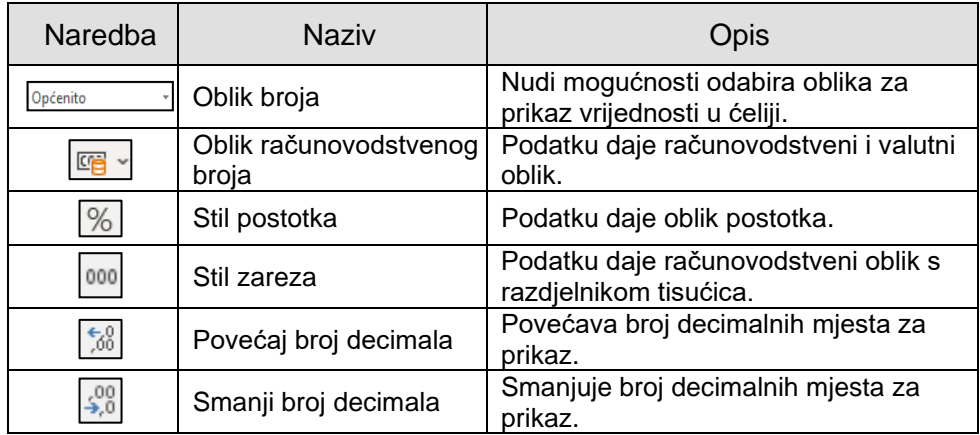

#### **3.4.2. Oblikovanje znakova**

Oblikovanje znakova obuhvaća: promjenu vrste, stila, veličine i boje znakova, podcrtavanje znakova i dodavanje efekata.

Najbrži je način za oblikovanje znakova uporaba naredbi u skupini **Font** na kartici **Polazno**:

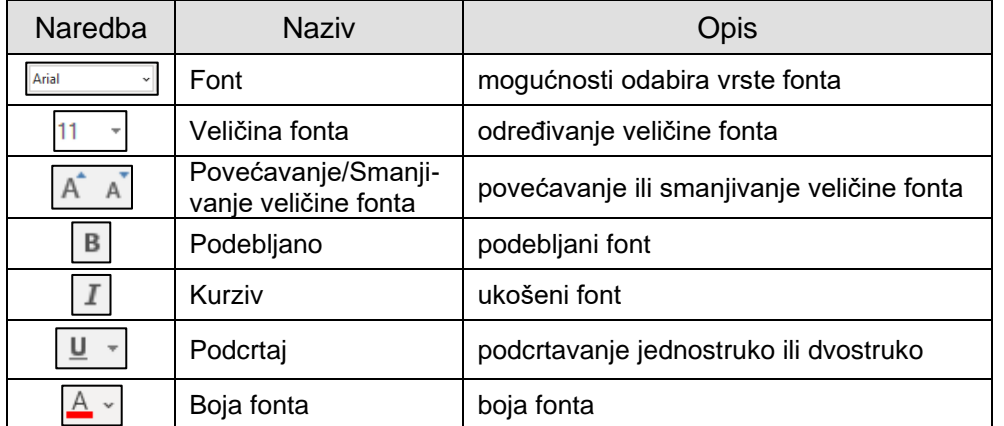

Drugi je način za oblikovanje znakova pomoću dijaloškoga okvira **Oblikovanje ćelija**, kartica **Font**:

- u okviru **Font** odabire se vrsta fonta
- u okviru **Stil fonta** odabire se stil fonta podebljano, ukošeno
- u okviru **Veličina** odabire se ili se upisuje veličina fonta
- u okviru **Podcrtano** odabire se oblik linije za podcrtavanje
- u okviru **Boja** odabire se boja fonta
- u okviru **Efekti** dodaju se efekti precrtanoga teksta, oblik eksponenta i oblik indeksa
- u okviru **Pretpregled** prikazuje se uzorak teksta sa svim primijenjenim oblikovanjima.

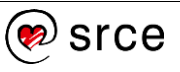

### **3.4.3. Poravnanje sadržaja ćelije**

Upisani podaci u ćeliji se automatski poravnavaju – tekst na lijevu, a brojevi, datumi i vrijeme na desnu stranu. Prema osnovnim postavkama upisani podaci smješteni su na dnu ćelije. Međutim, promijeniti se može i vodoravno i okomito poravnanje podataka u ćeliji.

Naredbe za poravnanje podataka nalaze se na kartici **Polazno** u skupini **Poravnanje**:

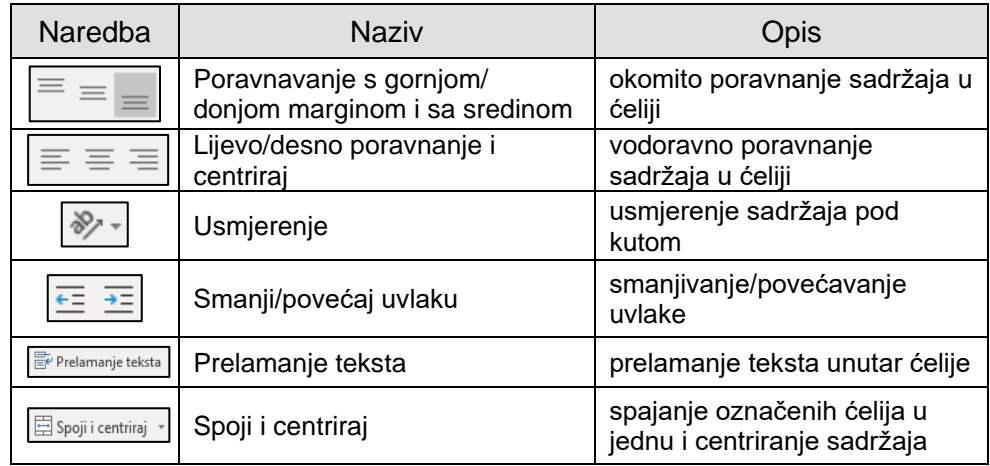

Na označenoj ćeliji ili rasponu ćelija mogu se primijeniti mogućnosti raznih poravnanja s dijaloškoga okvira **Oblikovanje ćelija**, kartica **Poravnanje**:

- **Vodoravno** nudi mogućnosti vodoravnoga poravnanja u odnosu na širinu ćelije: lijevo, desno, sredina, obostrano, s uvlakom i dr.
- **Okomito** nudi mogućnosti okomitoga poravnanja u odnosu na visinu ćelije: vrh, sredina, dno i dr.
- Pomoću okvira **Usmjerenje** može se odrediti stil i kut pod kojim će tekst biti napisan.
- Mogućnost **Prelomi tekst** prelama dugačak tekst u više redaka u istoj ćeliji.
- Mogućnost **Stisni da stane** omogućava stiskanje teksta tako da stane u ćeliju. Pri tome se font teksta smanjuje ili povećava do zadane veličine.
- Mogućnost **Spoji ćelije** spaja nekoliko ćelija u jednu.

#### **3.4.4. Dodavanje obruba ćelijama**

Na radnome listu nalazi se mreža linija (crte rešetke) koja okružuje svaku ćeliju. Ta se mreža obično ne ispisuje na papiru, već služi za pregledniji rad s ćelijama na zaslonu.

Ćelijama se mogu postaviti vidljive linije oko jedne ćelije ili raspona ćelija (tablice s podacima) dodavanjem obruba koji će se onda i ispisati.

Obrubi se dodaju odabirom mogućnosti naredbe **Obrubi**  $\boxed{=}$  - u skupini **Font** na kartici **Polazno**.

#### **Zanimljivosti i napomene**

Tekst duži od širine ćelije može se prelomiti u više redaka iste ćelije i tipkovnim prečacem [Alt]+[Enter].

Obrubi se mogu postaviti i pomoću dijaloškoga okvira **Oblikovanje ćelija**, kartica **Obrub**. Tada se obrubi postavljaju ovako:

- 1. označiti željene ćelije
- 2. na dijaloškome okviru odabrati vrstu i boju linija
- 3. pritiskom na dugmad obruba odrediti smještaj linija: vanjski rub, unutarnji rubovi, gornji rub, donji rub, desni, lijevi itd.

Uklanjanje linija obruba označenim ćelijama postiže se pritiskom na dugme **Nema**.

#### **3.4.5. Boja pozadine ćelija**

**Promjena boje pozadine ćelije postiže se naredbom Boja ispune**  $\boxed{2}$  | u skupini **Font** na kartici **Polazno**. U galeriji se odabire željena boja.

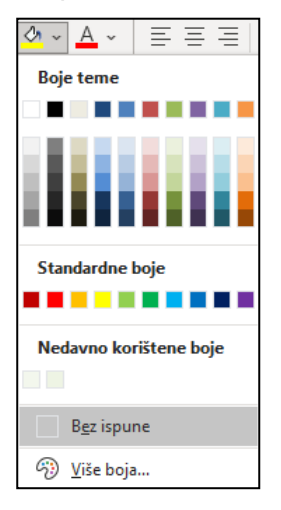

Boja ćelije može se promijeniti i pomoću dijaloškoga okvira **Oblikovanje ćelija**. Na kartici **Ispuna** ponuđeno je još više mogućnosti.

Osim više boja, odabrati se mogu efekti ispune i uzorak (**Boja uzorka** i **Stil uzorka**).

#### **3.4.6. Kopiranje i brisanje oblikovanja**

Oblikovanje ćelije može se primijeniti, odnosno kopirati s jedne ili nekoliko ćelija na druge ćelije pomoću **Prenositelja oblikovanja** :

- 1. označiti ćeliju ili raspon ćelija koji sadrži oblikovanje koje se prenosi
- 2. kliknuti mišem na naredbu **Prenositelj oblikovanja** (kartica *Polazno* → skupina *Međuspremnik*)
- 3. pokazivač miša poprima oblik bijelog križića s kistom  $\mathbb{G}$ . kliknuti mišem jednu ćeliju ili povući preko raspona ćelija na koje se želi primijeniti kopirano oblikovanje
- 4. otpustiti tipku miša oblikovanje će se kopirati i primijeniti na označene ćelije.

#### **Zanimljivosti i napomene**

Dvostrukim klikom mišem na dugme **Prenositelj oblikovanja** naredba ostaje uključena i dostupna za primjenu sve dok se ne isključi ponovnim pritiskom na istu naredbu ili na tipku [Esc].

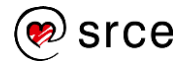

Oblikovanje ćelije (bez sadržaja) može se kopirati s jedne ćelije na drugu nakon uporabe naredbe **Kopiraj**, pomoću posebnoga lijepljenja koje se nalazi:

• na kartici *Polazno* → skupina *Međuspremnik* → donji dio naredbe *Lijepljenje* → *Druge mogućnosti lijepljenja* → **Oblikovanje**

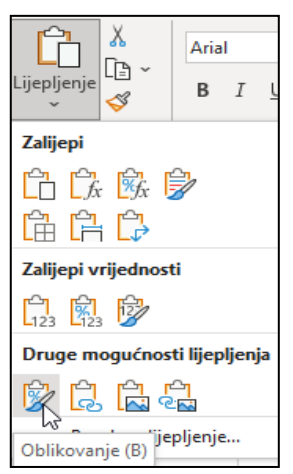

• na brzome izborniku koji se otvara pritiskom na desnu tipku miša → *Mogućnosti lijepljenja* → **Oblikovanje**.

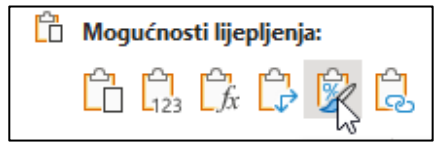

Tim se postupcima kopira samo oblikovanje, na primjer oblik podatka – broja, boja pozadine ili obrubi, ali ne i sadržaj ćelija.

#### **3.4.7. Brisanje oblikovanja**

Postavljeno oblikovanje uklanja se ili briše odabirom naredbe na kartici *Polazno* → skupina *Uređivanje* → *Očisti* → **Očisti oblikovanja**.

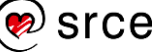

### <span id="page-32-0"></span>**3.5. Vježba: Prilagodba tablice**

- 1. Otvorite datoteku *03\_Prilagodba stranice.xlsx*.
- 2. U radnom listu *Najčešća imena* zamrznite potrebne retke i stupce kako bi se vidjela zaglavlja i redaka i stupaca kod kretanja po radnom listu.
- 3. Otvorite datoteku *02\_Podaci.xlsx*.
- 4. U radnom listu *Osnovni podaci* označite raspon ćelija od A1 do B11 i kopirajte ga u radni list *List1* datoteke *03\_Prilagodba stranice.xlsx* počevši od ćelije A1.
- 5. Prilagodite širinu stupaca i visinu redaka kao u originalnoj tablici.
- 6. Ispred prvog stupca umetnite novi stupac kojem odredite širinu od 4,43.
- 7. Izbrišite 3. redak.
- 8. U ćeliju A1 upišite redni broj "1." i pomoću automatske ispune kopirajte ga do kraja tablice.
- 9. Stupcu A dodajte obrube kao u ostatku tablice, a vrijednosti centrirajte okomito i vodoravno.
- 10. Iznad prvog retka umetnite novi redak u koji upišite naslov tablice "Osnovni podaci".
- 11. Naslovu promijenite veličinu fonta na 14 i podebljajte ga.
- 12. Datum u ćeliji C2 oblikujte tako da je vidljiv naziv mjeseca i točka iza godine.
- 13. Promijenite naziv radnog lista u *Osnovni podaci*.
- 14. Spremite promjene i zatvorite datoteke.

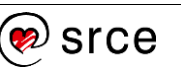

### **U ovome je poglavlju obrađeno:**

- oblikovanje podataka u ćelijama
- oblikovanje znakova vrsta, stil, boja, veličina, efekti
- poravnanje sadržaja ćelije
- dodavanje rubova i sjenčanje
- kopiranje oblikovanja
- brisanje oblikovanja.

## <span id="page-34-0"></span>**4. Izrada proračuna**

Po završetku ovog poglavlja polaznik će moći:

- izraditi formule s operatorima i ugradnjom funkcija
- adresirati ćelije i razlikovati vrste adresa
- rabiti funkcije SUM, AVERAGE, MIN, MAX, COUNT, COUNTA i ROUND.

Formule su temelj proračunskih tablica. Program Excel nudi razne mogućnosti za izradu jednostavnih i složenih izračuna pomoću formula. Poznavanjem pravila za unos podataka u ćelije te uporabom matematičkih operatora i funkcija radni list postaje moćan kalkulator.

Formule omogućavaju izračune s vrijednostima zapisanima u tablice. Pomoću formula dobivaju se rezultati različitih operacija, od zbrajanja, množenja, brojenja do složenih financijskih ili statističkih operacija.

Formula može sadržavati nekoliko vrsta elemenata koji čine argumente formule: vrijednosti (broj, tekst, logičke vrijednosti), adrese ili nazive ćelija, operatore, funkcije.

Kao i podaci, formule se mogu uređivati, premještati, kopirati i brisati.

### <span id="page-34-1"></span>**4.1. Formule**

Formula **uvijek** počinje znakom **jednakosti** (=). Argumenti se odvajaju znakom točka-zarez (;), a rasponi ćelija dvotočkom (:).

Za izvođenje osnovnih matematičkih operacija, kao što su zbrajanje, oduzimanje, dijeljenje ili množenje, kombiniranje brojeva i dobivanje brojčanih rezultata, rabe se matematički operatori:

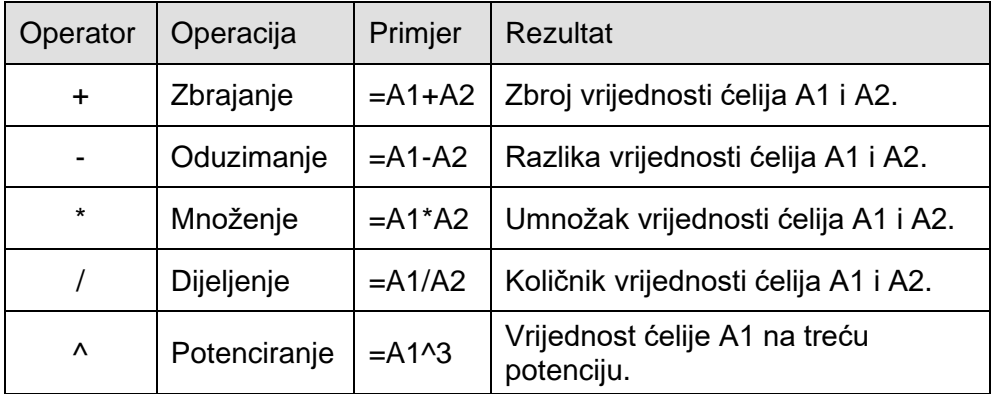

#### **Zanimljivosti i napomene**

Znak jednakosti programu Excel govori da sljedeći znakovi izrađuju formulu.

Ako se znak jednakosti ispusti, Excel interpretira znakove kao tekst ili kao broj (ako su unesene kao ispravne brojčane vrijednosti).

Operatori uspoređivanja su: =, >, <, >=, <=, <>, a operator spajanja ili povezivanja dvaju nizova znakova je & (*and*).

Rezultat formule nakon uporabe matematičkih operatora je nova brojčana vrijednost, nakon uporabe operatora uspoređivanja je logička vrijednost FALSE ili TRUE, a nakon uporabe operatora spajanja dobiva se spojeni niz vrijednosti.

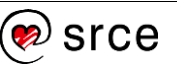

Formula se izračunava s lijeva na desno prema određenome redoslijedu za svaki operator u formuli. Ako se u formuli kombinira više operatora, operacije se izvode ovim redoslijedom: potenciranje, množenje ili dijeljenje, zbrajanje ili oduzimanje, spajanje i na kraju usporedba. Sadrži li formula operatore s istom prednošću (npr. množenja i dijeljenja), operatori se vrednuju s lijeva na desno.

Za promjenu redoslijeda vrednovanja rabe se **okrugle zagrade** u koje se upisuje onaj dio formule koji se treba izračunati prvi. Na primjer, formula =5+2\*3 kao rezultat daje 11 jer se najprije množi, a zatim zbraja. Ta formula množi 2 s 3, a zatim se rezultatu pribraja 5.

Međutim, ako se rabe zagrade, kao u formuli =(5+2)\*3, rezultat je 21 jer se prvo izračunava ono što je u zagradi (zbrajanje 5 i 2) pa se dobiveni rezultat množi s 3. Zagrade izravno utječu na redoslijed izvršavanja operacija.

#### **4.1.1. Izrada formule**

U formuli se mogu rabiti brojevi i adrese ćelija koje sadrže podatke. Prilikom unošenja u formulu broj se ne smije oblikovati. Na primjer, čak i ako je vrijednost koja se želi unijeti 1.000,00 €, u formulu se unosi samo 1000. Brojevi i adrese ćelija mogu se i kombinirati (npr. =A2+5).

Adresa ćelije u formulu se upisuje na dva načina: unosom adrese ćelija ili odabirom ćelija s podacima koji sudjeluju u formuli.

Za izradu formule potrebno je:

- 1. označiti ćeliju koja će prikazivati rezultat
- 2. upisati znak jednakosti (=)
- 3. upisati adrese ćelija koje sudjeluju u formuli, između njih upisati operator ili odabrati mišem ćeliju čija se adresa stavlja kao prva u formuli, upisati operator i odabrati sljedeću ćeliju koja sudjeluje u formuli – odabir ćelija i upisivanje operatora može se ponavljati dok se formula ne završi (npr. =C2+C3+C4+C5…)
- 4. zapisati unesenu formulu pritiskom tipke [Enter] ili pritiskom na dugme **Unos**  $\sqrt{\ }$ u traci formule.

U ćeliji se prikazuje rezultat formule – **prikazana** vrijednost, a u traci formule pojavljuje se oblik formule – **stvarna** ili **zapisana** vrijednost.

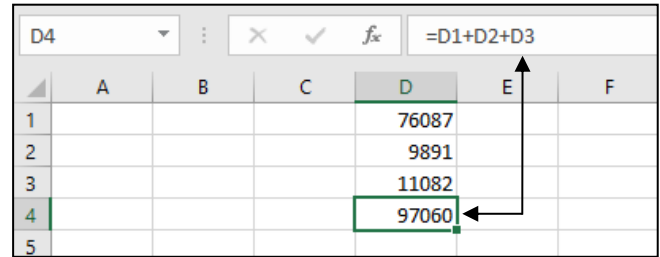

Izmjena vrijednosti podatka zapisanoga u ćeliji izravno utječe na rezultat formule koja u sebi sadrži adresu te ćelije. Preračunavanje formula je prema zadanim postavkama trenutačno.

Ako formula ne može pravilno izračunati rezultat, u ćeliji se prikazuje pogreška i indikator pogreške – zeleni trokutić u lijevom gornjem kutu ćelije.

Pokraj aktivirane ćelije s pogreškom pojavljuje se oznaka **Slijedi pogreške** A ⋅ klikom mišem na oznaku pokazuje se izbornik informacija o pogrešci i nudi se pomoć za njezino ispravljanje.

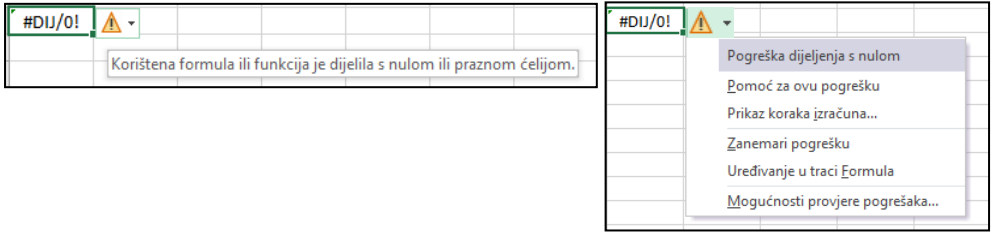

Formula se može ispraviti ili promijeniti u postupku uređivanja, u koji se dolazi dvostrukim klikom mišem na ćeliju s formulom ili klikom na traku formule. Ćelije koje sudjeluju u formuli tada su osjenčane i označene posebnim okvirima u boji. Istu boju imaju i adrese ćelija u formuli koja se uređuje.

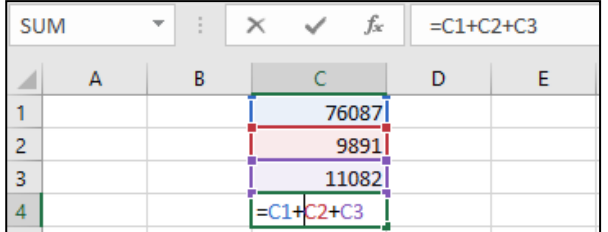

### <span id="page-36-0"></span>**4.2. Adresiranje**

Svaka ćelija ima svoju adresu (slovna oznaka stupca i broj retka). Adresa ćelije je jedinstvena. Na primjer, adresa A1 označava ćeliju koja se nalazi u stupcu A i retku 1.

Ako se koriste adrese iz drugih radnih listova ili radnih knjiga, ispred oznake stupca i retka prikazuje se ime datoteke i ime radnoga lista (npr. *'[Tablica.xlsx]Podaci'!A1*).

Ako je radna knjiga iz koje se koriste adrese trenutačno zatvorena, prikazuje se i kompletan putokaz gdje je datoteka smještena (npr.: *'C:\Korisnik\Korisničko Ime\Dokumenti\'[Tablica.xlsx]Podaci'!A1*).

#### **4.2.1. Vrste adresa**

**Relativna adresa** ćelije (npr. A1) sastoji se od slova stupca i broja retka, a glavna joj je karakteristika da se, kada se formula kopira u neku drugu ćeliju, automatski mijenja i prilagođava novome mjestu.

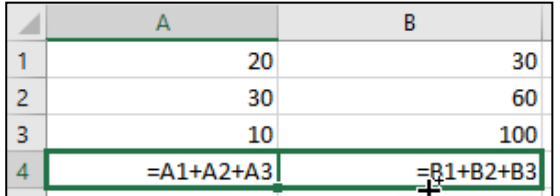

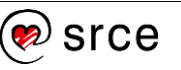

**Apsolutna adresa** ćelije (npr. \$B\$1) sadrži, ispred slova stupca i broja retka, znakove za dolar (\$). Koristi se kada nije potrebno da se adrese mijenjaju i prilagođavaju novome mjestu prilikom kopiranja formule.

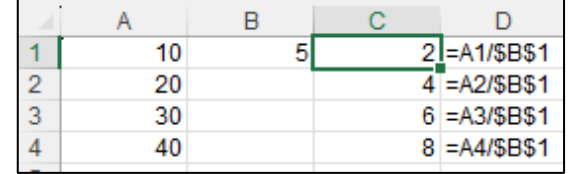

**Miješane adrese** jednim su dijelom apsolutne, a drugim relativne (npr. B\$1 i \$B1). Kada se formula s miješanom adresom kopira u drugu ćeliju, mijenja se samo njezin relativni dio.

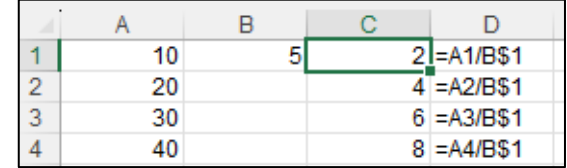

Znak dolara, za trenutačno označenu adresu u formuli, može se upisati izravno u formulu na određenom mjestu ili se vrsta adrese može odabrati pritiscima na tipku [F4].

#### **4.2.2. Kopiranje i premještanje formula**

Kopiranje ćelije koja sadrži formulu obavlja se na isti način kao i kopiranje ćelije s drugim vrstama podataka – pomoću automatske ispune ili metodom **Kopiraj** → **Zalijepi**. Tim metodama formula će se primijeniti na novome mjestu i preračunati, ali će se kopirati i oblikovanje izvorne ćelije.

Međutim, ako se želi kopirati samo formula, bez dodatnih oblikovanja, komentara i slično, tada se nakon označavanja ćelije za kopiranje i odabira naredbe **Kopiraj** na novome mjestu rabi mogućnost lijepljenja samo formule:

- kartica *Polazno* → skupina *Međuspremnik* → donji dio naredbe *Lijepljenje* → *Zalijepi* → mogućnost **Formule**
- brzi izbornik → *Mogućnosti lijepljenja* → **Formule**.

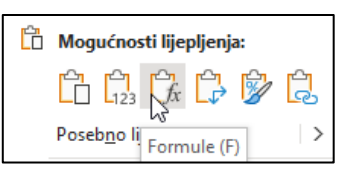

Ovisno o vrsti adrese koja se koristi u formuli, kopiranjem formule na drugo mjesto adrese se mogu promijeniti i prilagoditi tom novom mjestu.

Postupak premještanja formula identičan je postupku premještanja podataka. Rabe se naredbe **Izreži** i **Zalijepi** ili se premještanje može obaviti pomoću miša pomicanjem ćelije. Međutim, kod premještanja adrese se u formuli ne mijenjaju i ne prilagođavaju novom položaju.

### <span id="page-38-0"></span>**4.3. Funkcije**

Funkcije su gotovi složeni specijalni izrazi koji izvode niz operacija i izračuna pomoću određenih vrijednosti (argumenata) u nekome točno zadanome redoslijedu ili strukturi te kao rezultat vraćaju novu vrijednost. Pomoću funkcija se izvode jednostavni ili složeni izračuni.

Na primjer, za dobivanje zbroja niza brojeva u ćelijama može se uporabiti funkcija SUM (=SUM(A1:A11)) umjesto upisivanja formule s nabrajanjem svih ćelija (=A1+A2+A3+A4...).

Program Excel raspolaže s preko 400 funkcija, koje su svrstane u kategorije prema njihovoj namjeni: financijske funkcije, logičke, tekstne, datumske i vremenske, funkcije pretraživanja i referenci, matematičke i trigonometrijske, statističke, inženjerske, funkcije kocke, informacijske funkcije, *web*-funkcije, funkcije baze podataka i funkcije kompatibilnosti.

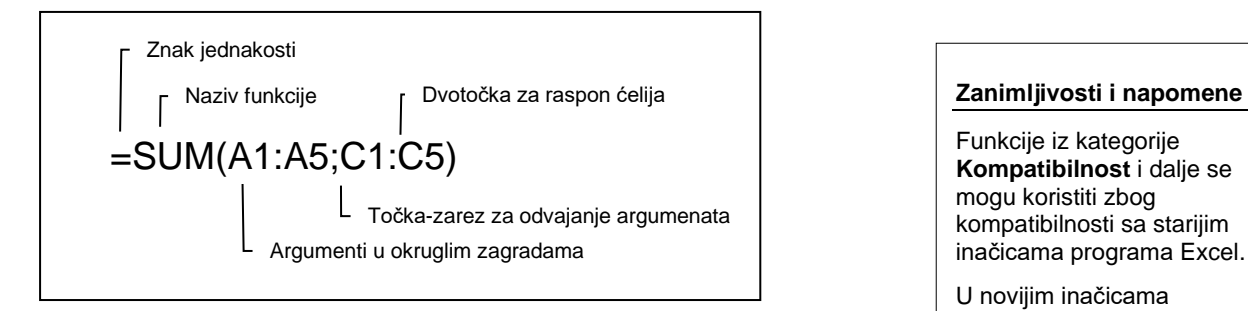

Svaka funkcija ima svoju sintaksu, a sastoji se od dva dijela: **naziva funkcije**, koji govori koja će operacija biti izvedena, nakon čega dolaze **argumenti** smješteni u okruglu zagradu. Maksimalno ih može biti 255, dok ih nekoliko funkcija nema. Neki su obvezni, a neki opcionalni, ovisno o potrebi u proračunu.

Oblik funkcije može biti:

=FUNKCIJA() ili

=FUNKCIJA(argument*1*;argument*2*;…;argument*n*)

Argumenti mogu biti brojevi, tekst, adrese ili nazivi ćelija, logičke vrijednosti, druge funkcije i sl. Odvajaju se znakom točka-zarez (;), što ovisi o osnovnim postavkama na računalu.

Operator raspona, dvotočka (**:**), služi za označavanje raspona ćelija. Na primjer, SUM(A1:A5) odnosi se na raspon ćelija od A1 do A5, uključujući i te dvije ćelije.

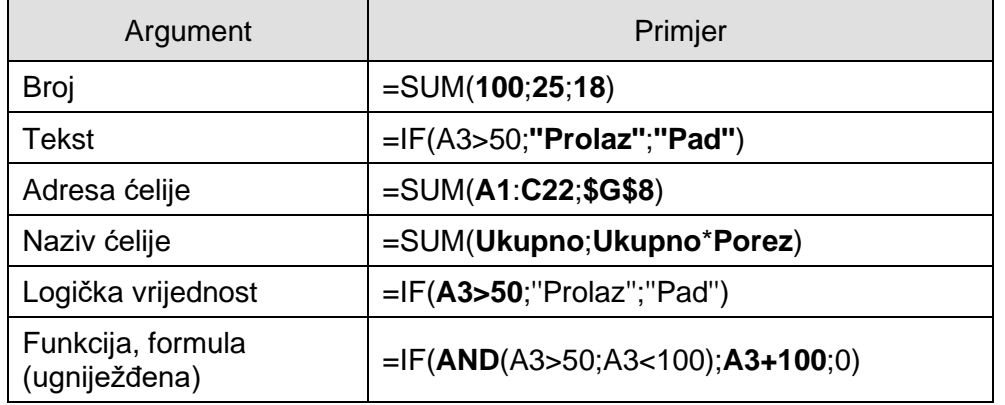

Funkcije iz kategorije **Kompatibilnost** i dalje se mogu koristiti zbog kompatibilnosti sa starijim inačicama programa Excel.

U novijim inačicama programa Excel one su zamijenjene novim funkcijama koje nude veću točnost i dodijeljeni su im nazivi koji bolje odražavaju njihovu namjenu.

Funkcije obuhvaćene u ovome tečaju:

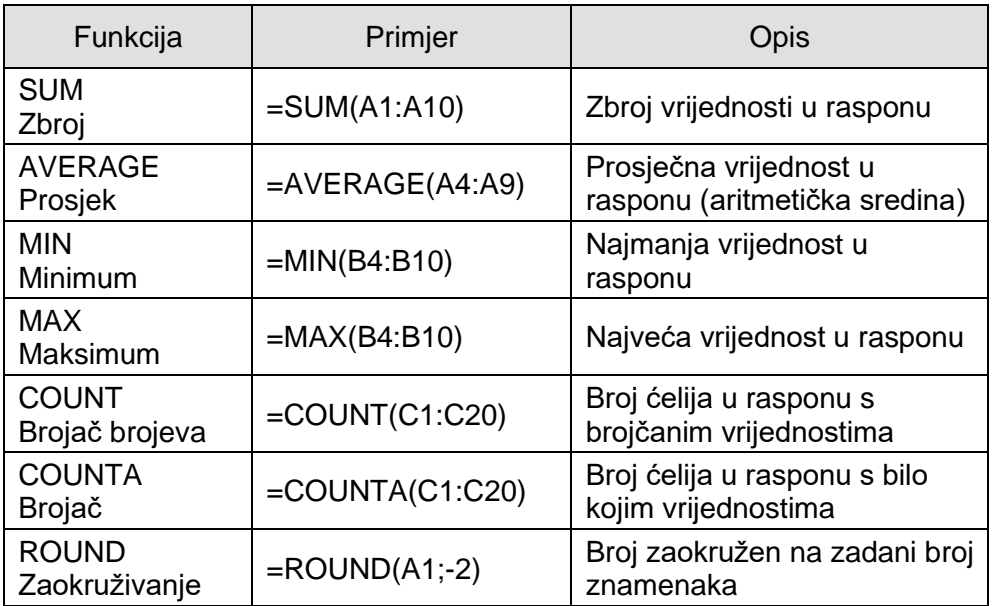

#### **4.3.1. Umetanje funkcija**

Kao i kod jednostavne formule s operatorima, polazi se od ćelije u kojoj se želi prikazati rezultat. Stoga je prvi korak prilikom izrade formule i umetanja funkcije u formulu označavanje ćelije koja će prikazati rezultat. Slijedi odabir funkcije i njezino umetanje u formulu. Postoji nekoliko načina umetanja funkcija u formulu.

Brz je i jednostavan način umetanja najčešće rabljenih funkcija pomoću naredbe **Automatski zbroj**, koja se nalazi na kartici **Polazno** u skupini **Uređivanje**.

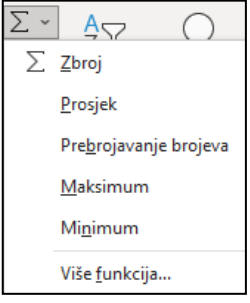

Klikom mišem na strelicu pored naredbe **Automatski zbroj** otvara se izbornik za odabir odgovarajuće funkcije iz skupine najčešće rabljenih: Zbroj (SUM), Prosjek (AVERAGE), Prebrojavanje brojeva (COUNT), Maksimum (MAX) i Minimum (MIN), a klikom mišem na naredbu **Automatski zbroj** odmah se u ćeliju umeće formula s funkcijom SUM.

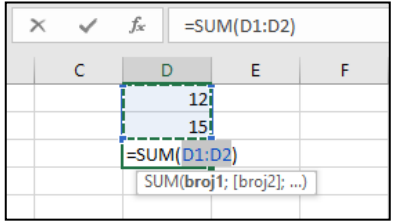

Umetnuta funkcija nudi raspon ćelija koje će ući u formulu. Ako ponuđeni raspon odgovara, unos funkcije potvrđuje se tipkom [Enter] ili dugmetom **Unos** na traci formule, a ako ne odgovara, mišem se označi potreban raspon ili više njih i nakon toga se potvrđuje unos u ćeliju.

Ostale funkcije (a i već spomenute) mogu se pronaći i umetnuti naredbom **Umetni funkciju**, koja je dostupna na nekoliko mjesta:

• na kartici *Polazno* → skupina *Uređivanje* → strelica naredbe *Automatski zbroj* → **Više funkcija**

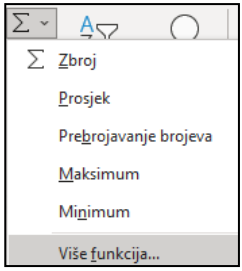

• na traci formule kao dugme  $\boxed{f_{\ast}}$ 

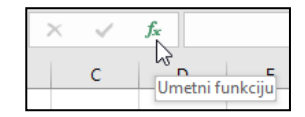

• na kartici *Formule* → skupina *Biblioteka funkcija* → **Umetni funkciju**

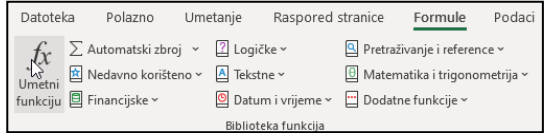

• na kartici *Formule* → skupina *Biblioteka funkcija* → odabirom iz biblioteke funkcija koja je organizirana prema kategorijama.

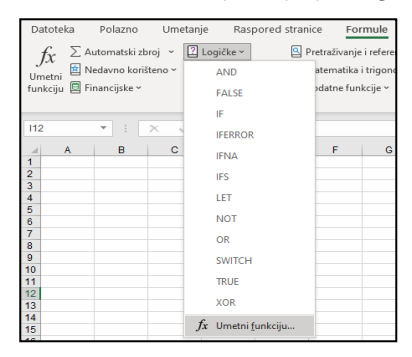

Naredbom **Umetni funkciju** otvara se dijaloški okvir **Umetanje funkcije** gdje se odabire potrebna funkcija iz ponuđenih kategorija ili traži pomoću okvira **Traži funkciju**.

Za označenu funkciju nudi se informacija o namjeni funkcije, sintaksi i argumentima koje sadrži. Na okviru je dostupna i pomoć za tu funkciju.

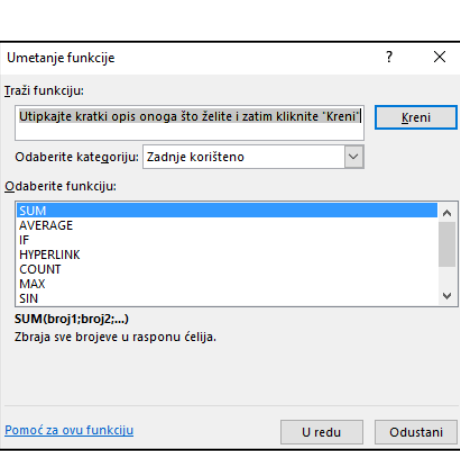

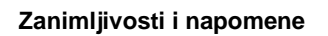

Tipkovni prečac za umetanje funkcija je [Shift]+[F3], a za funkciju SUM [Alt]+[=].

Odabirom funkcije otvara se okvir **Argumenti funkcije** u koji treba upisati određene parametre argumenata. U većini su to adrese ćelija ili raspona ćelija u kojima se nalaze podaci. Raspon ćelija može se odabrati i povlačenjem miša u području tablice.

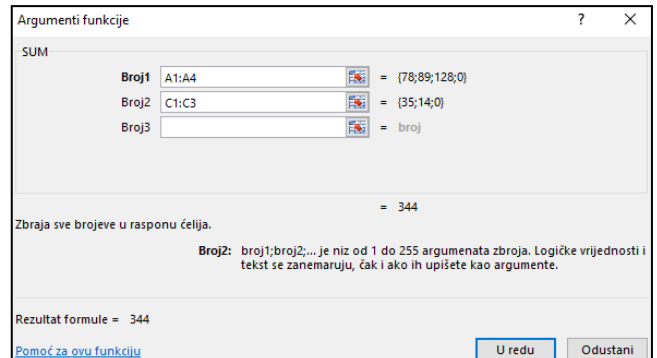

Funkcije se u formulu mogu umetnuti i izravnim unosom u ćeliju, pri čemu se može rabiti značajka samodovršetka formule:

1. u ćeliju upisati znak jednakosti (=) i početno slovo funkcije, na primjer "s"

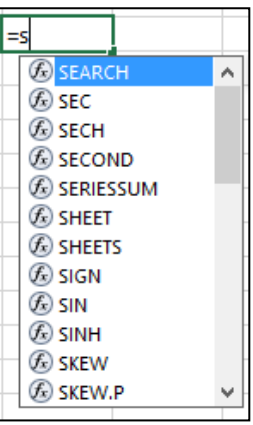

- 2. pomicati se po popisu raspoloživih funkcija trakom za pomicanje, a odabirom funkcije jednostrukim pritiskom mišem prikazuje se kratak opis funkcije
- 3. odabrati potrebnu funkciju dvostrukim pritiskom nakon čega je u ćeliju umetnut naziv funkcije i otvorena zagrada, na primjer =SUM(

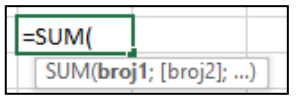

- 4. dovršiti formulu upisivanjem argumenata
- 5. pritisnuti tipku [Enter].

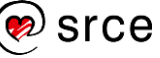

### **4.3.2. Osnovne funkcije**

Osnovne funkcije programa Excel ujedno su i najčešće rabljene funkcije. Slijedi opis tih funkcija i njihovih argumenata. Argumenti koji se u sintaksi funkcije nalaze u uglatoj zagradi su neobvezni.

#### **SUM**

Funkcija SUM zbraja vrijednosti unutar označenoga raspona.

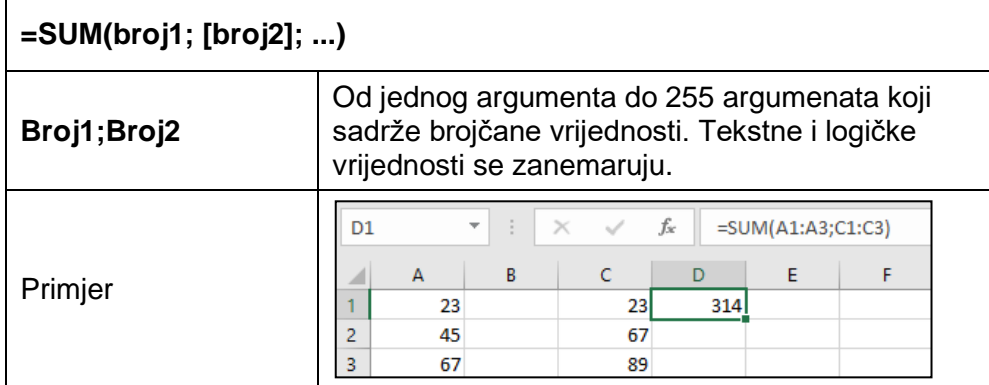

#### **AVERAGE**

Funkcija AVERAGE računa prosječnu vrijednost unutar označenoga raspona po statističkoj metodi aritmetičke sredine.

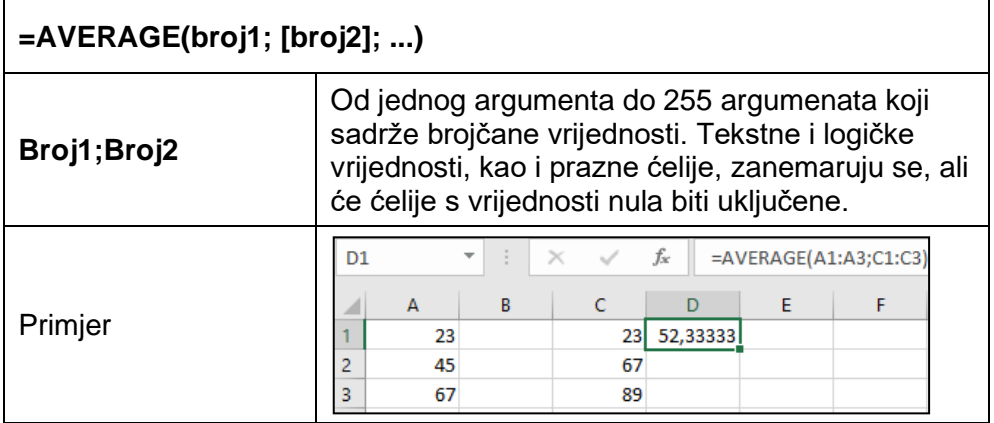

#### **MIN**

Funkcija MIN prikazuje najmanju vrijednost u označenome rasponu.

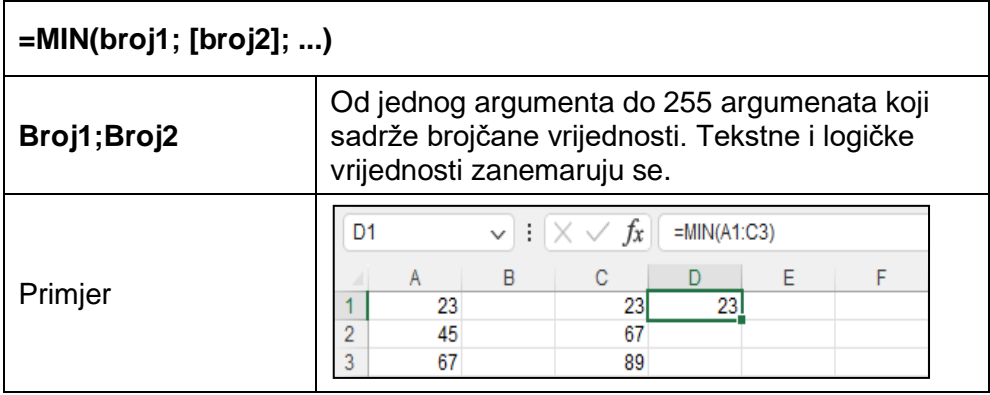

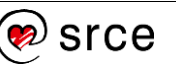

#### **MAX**

Funkcija MAX prikazuje najveću vrijednost u označenome rasponu.

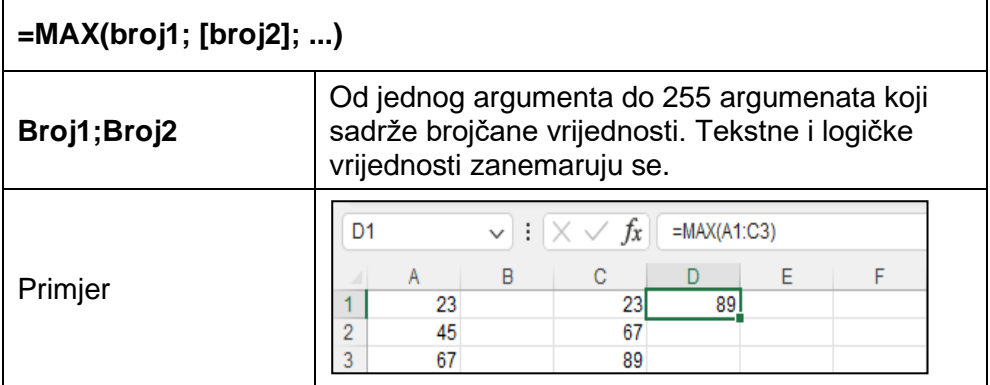

#### **COUNT**

Funkcija COUNT broji ćelije u rasponu koje sadrže brojčane (ili datumske) vrijednosti.

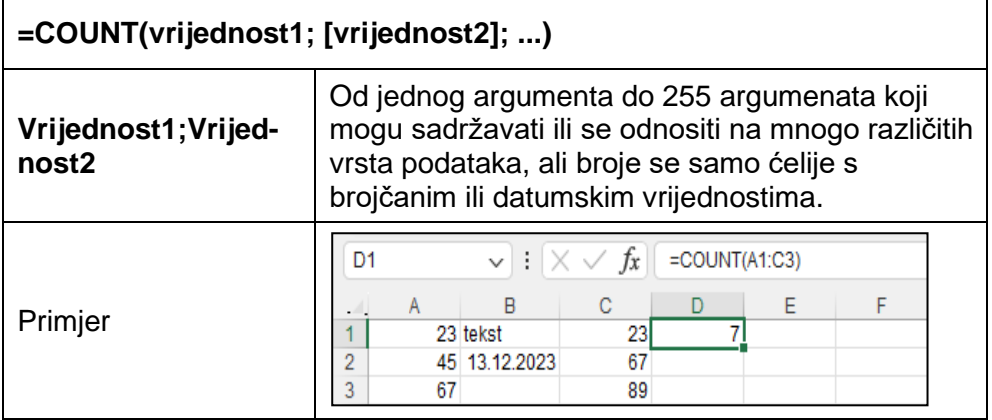

#### **COUNTA**

 $\mathbf{r}$ 

Funkcija COUNTA broji ćelije u rasponu koje sadrže bilo koju vrstu podatka. Rezultat pokazuje broj ćelija u rasponu koje nisu prazne.

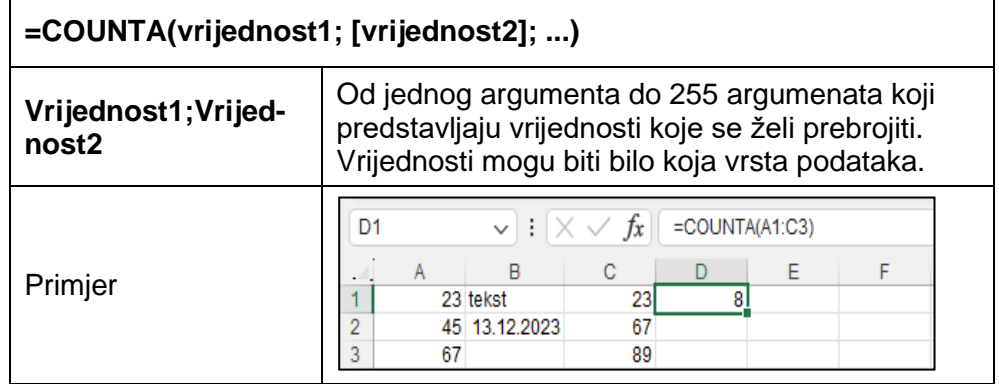

#### **ROUND**

Funkcija ROUND zaokružuje broj na zadani broj znamenaka.

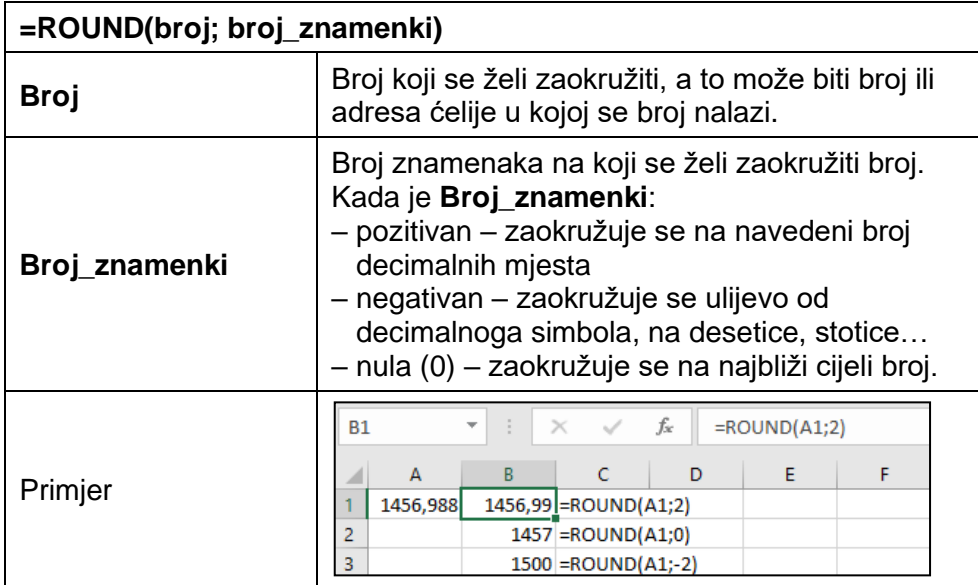

### <span id="page-44-0"></span>**4.4. Vježba: Formule i funkcije**

- 1. Otvorite datoteku *04\_Formule i funkcije.xlsx*.
- 2. U radnome listu *Stanovništvo* popunite prazne ćelije tablice rabeći formule s funkcijom za zbrajanje i operatorima oduzimanja, dijeljenja i množenja.
- 3. U prva tri stupca tablice brojeve oblikujte tako da su cijeli brojevi s razdjelnikom tisućica, a u ostala tri stupca tako da su decimalni brojevi s jednim decimalnim mjestom.
- 4. U ćeliji B29 napravite formulu kojom ćete prebrojiti starosne skupine.
- 5. U ćeliji B30 napravite formulu kojom ćete prikazati najveću vrijednost u rasponu B4:B23, a u ćeliji B31 najmanju vrijednost u istom rasponu.
- 6. Dobivene formule u ćelijama B30 i B31 kopirajte udesno do stupca D.
- 7. U radnome listu *Zaposlenost* u ćeliji O5 upišite formulu s funkcijom kojom ćete izračunati prosjek vrijednosti iz ćelija C5:N5.
- 8. Formulu iz ćelije O5 kopirajte u istom stupcu do 24. retka i brojeve u cijelom stupcu oblikujte na dva decimalna mjesta.
- 9. U stupcu P zaokružite vrijednosti iz stupca O na cijeli broj pomoću funkcije ROUND.
- 10. Nakon što ste vidjeli razliku između zaokružene i nezaokružene vrijednosti, vrijednosti u stupcima O i P oblikujte kao cijeli broj.
- 11. Spremite promjene i zatvorite datoteku.

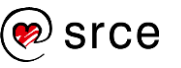

### **U ovome je poglavlju obrađeno:**

- izvođenje formula uporabom adresa ćelija i aritmetičkih operatora
- uporaba i razumijevanje relativnih i apsolutnih adresa ćelija
- izvođenje formula uporabom funkcija zbroja, prosjeka, minimuma, maksimuma, brojanja i zaokruživanja (SUM, AVERAGE, MIN, MAX, COUNT, COUNTA, ROUND).

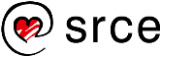

## <span id="page-46-0"></span>**5. Grafički prikaz podataka**

Po završetku ovog poglavlja polaznik će moći:

- izraditi grafikon i upravljati njegovim elementima
- oblikovati i urediti grafikon.

Grafikoni se rabe za grafički prikaz i usporedbu podataka smještenih u proračunskim tablicama. Podaci prikazani grafikonom razumljiviji su i uočljiviji, lakše ih je usporediti i pratiti trend kretanja.

Izrada grafikona u programu Excel brza je i jednostavna. Ponuđeno je mnoštvo različitih vrsta i podvrsta grafikona. Koju vrstu grafikona odabrati ovisi o podacima koji se žele prikazati, o načinu kako se ti podaci žele prikazati i što se njima želi naglasiti, odnosno ovisi o vrsti analize koja se želi izvršiti.

Grafikon je povezan s podacima radnoga lista od kojih je napravljen i automatski se obnavlja kada se promijene izvorišni podaci.

### <span id="page-46-1"></span>**5.1. Izrada grafikona**

Postupak je za izradu novoga grafikona

- 1. Odabrati raspone ćelija s podacima koji će se prikazati grafički.
- 2. Na kartici *Umetanje* → u skupini *Grafikoni* → pritisnuti **Preporučeni grafikoni** (ili odmah odabrati vrstu i podvrstu grafikona).
- 3. Pomicati se kroz popis preporučenih vrsta grafikona i pritisnuti na pojedine vrste grafikona da bi se vidjelo kako će podaci izgledati u tim oblicima grafikona. Ako niti jedan od ponuđenih ne odgovara, na kartici **Svi grafikoni** mogu se vidjeti svi dostupni grafikoni.

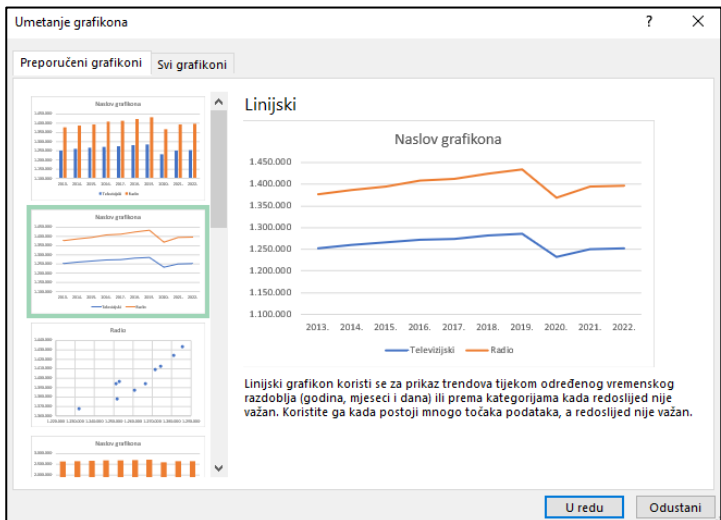

**Zanimljivosti i napomene**

Ako podaci koji se žele iscrtati na grafikonu nisu u neprekinutome rasponu, pomoću tipke [Ctrl] mogu se odabrati nesusjedne ćelije ili rasponi.

4. Odabrati željenu vrstu grafikona i pritisnuti **U redu**.

Grafikon se kao objekt (uloženi grafikon) postavlja na isti radni list gdje se nalaze i podaci. Želi li se grafikon postaviti na zasebni list grafikona, njegov se smještaj može naknadno promijeniti.

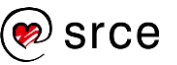

#### **5.1.1. Elementi grafikona**

Grafikon se sastoji od elementa kao što su: osi, naslovi osi, naslov grafikona, natpisi nad podacima, podatkovna tablica, crte rešetke, legenda i dr. Svi elementi mogu se pojedinačno oblikovati, dodavati, brisati, premještati, ili im se može mijenjati veličina. Naknadno se može promijeniti i vrsta grafikona.

Neki od elemenata grafikona prikazani su na ovoj slici:

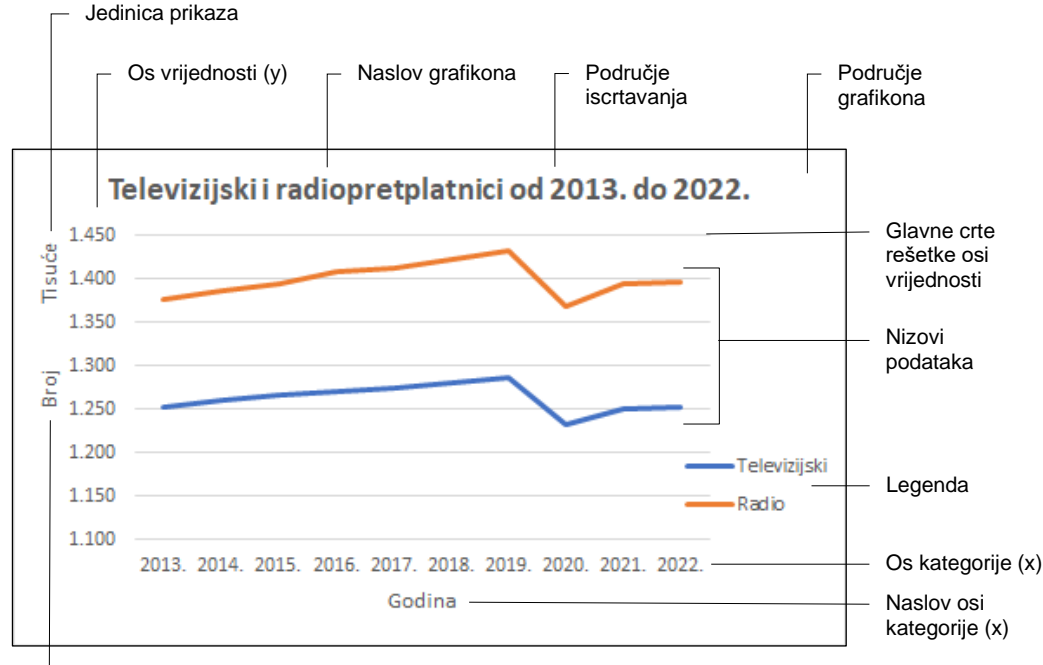

Naslov osi vrijednosti (y)

Pomoću dugmadi **Elementi grafikona H**, Stilovi grafikona i Filtri grafikona  $\sqrt{ }$  uz gornji desni kut označenog grafikona mogu se dodati ili ukloniti elementi grafikona, može se prilagoditi izgled grafikona ili promijeniti obuhvat podataka koji se prikazuje na grafikonu.

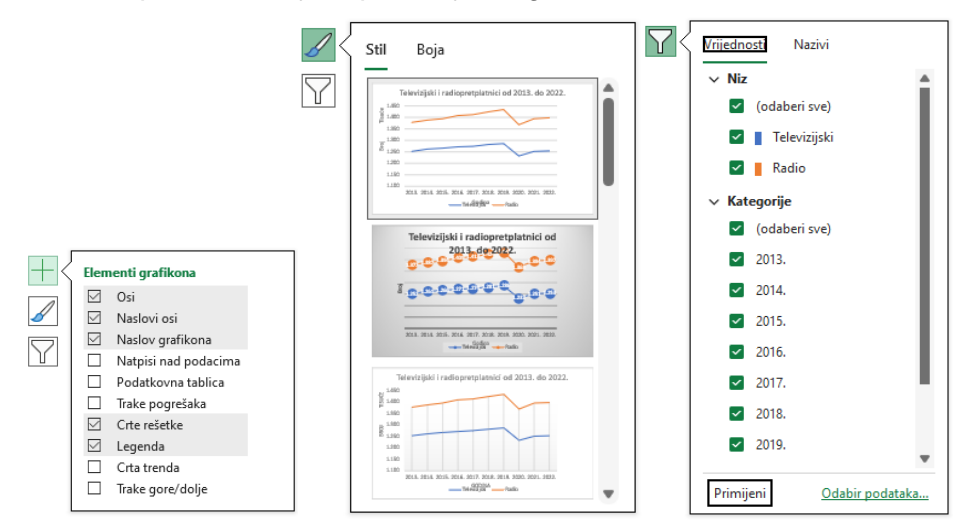

Elementi grafikona mogu se dodati ili ukloniti i pomoću naredbe na kartici *Dizajn grafikona* → skupina *Rasporedi grafikona* → **Dodaj element grafikona**.

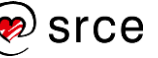

### <span id="page-48-0"></span>**5.2. Oblikovanje i uređivanje grafikona**

Grafikon se može naknadno oblikovati i urediti. Mogućnosti upravljanja elementima i njihova oblikovanja nalaze se na karticama **Dizajn grafikona** i **Oblikovanje**. Detaljnije mogućnosti mogu se naći na oknu zadatka **Oblikovanje…** (naziv okna prilagođava se nazivu odabranog elementa).

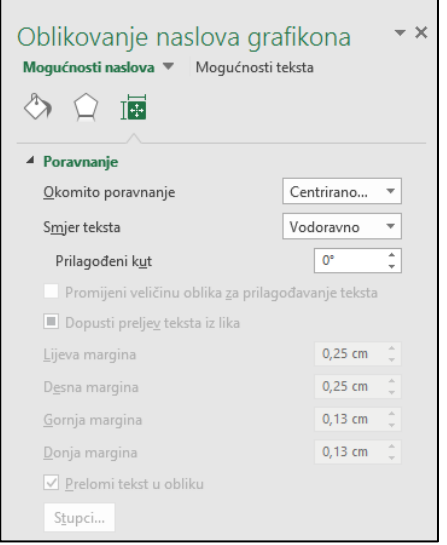

Okno zadatka **Oblikovanje…** pokreće se na nekoliko načina:

- dvostrukim pritiskom miša na element grafikona
- odabirom naredbe na kartici *Oblikovanje* → *Trenutni odabir* → **Oblikuj odabir**

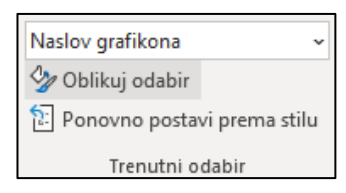

• odabirom naredbe **Oblikovanje…** na brzom izborniku

⇘ Oblikovanje osi...

• pritiskom na pokretač dijaloškog okvira **u skupinama Stilovi oblika**, **WordArt stilovi** i **Veličina** na kartici **Oblikovanje**.

Mogućnosti oblikovanja mnogobrojne su. Može se mijenjati boja ispune cijelom grafikonu, legendi, naslovu, stupcima, trakama, isječcima u tortnom grafikonu, boja i stil crta nizovima kod linijskog grafikona, boja i stil crta obruba pojedinih elemenata. Oblikovati se može font naziva i natpisa u grafikonu, pri čemu se mijenjaju boja, stil, ispuna, kontura teksta, efekti itd.

Ikone pri vrhu okna zadatka omogućavaju kretanje po kategorijama dostupnih mogućnosti koje se zatim prikazuju u oknu.

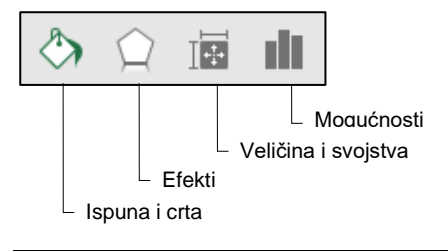

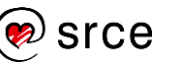

#### **5.2.1. Oblikovanje pozadine grafikona**

Boja pozadine može se promijeniti na području grafikona ili na području iscrtavanja, na legendi, naslovu grafikona i naslovu osi, ovisno o tome što je prethodno označeno.

Boja se može promijeniti stupcima, odnosno trakama stupčastog ili trakastog grafikona te isječcima u tortnom grafikonu.

Naredba **Ispuna oblika** s kartice *Oblikovanje* → skupina *Stilovi oblika* omogućava odabir željene boje, slike, teksture ili drugih efekata.

Također, iste mogućnosti oblikovanja nalaze se u oknu zadatka **Oblikovanje…** u skupini **Ispuna**.

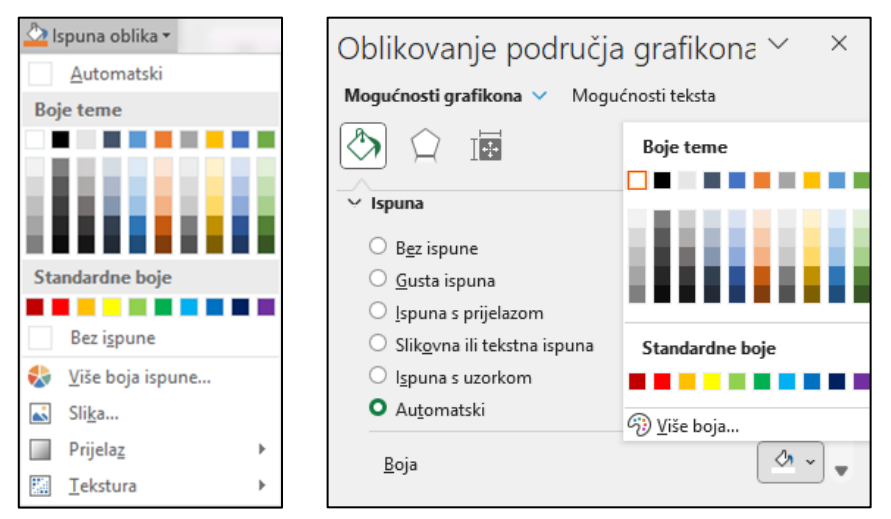

#### **5.2.2. Oblikovanje linije nizova podataka**

Za promjenu boje linije nizova podataka u linijskom grafikonu potrebno je odabrati liniju kojoj se boja mijenja i pritisnuti naredbu **Kontura oblika** na kartici **Oblikovanje** u skupini **Stilovi oblika** te odabrati potrebnu boju ili druge mogućnosti.

U oknu zadatka **Oblikovanje nizova podataka** nalaze se iste mogućnosti oblikovanja kao i na vrpci. Osim boje, moguće je promijeniti širinu linije, vrstu, prozirnost, dodati početnu i završnu strelicu i dr.

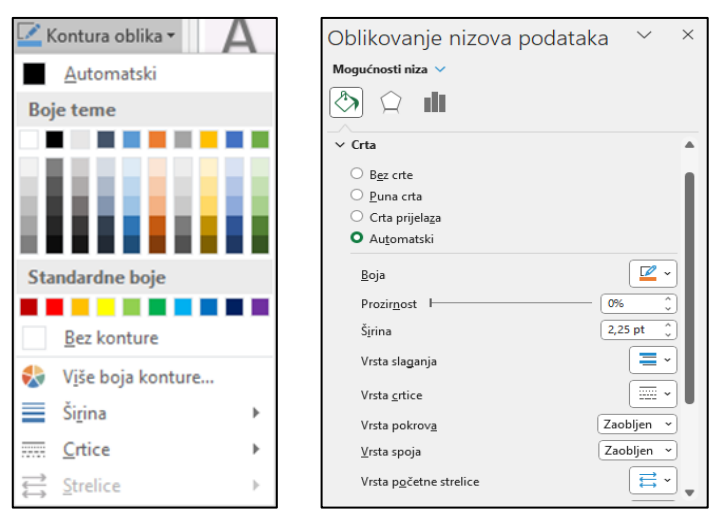

#### **5.2.3. Oblikovanje fonta**

Vrsta, stil, veličina, efekti i boja fonta kod naslova, naziva i natpisa mogu se mijenjati:

- naredbama na vrpci, na kartici **Polazno** u skupini **Font**
- naredbama na mini alatnoj traci uz brzi izbornik
- naredbama na dijaloškom okviru **Font** koji se otvara istoimenom naredbom na brzom izborniku.

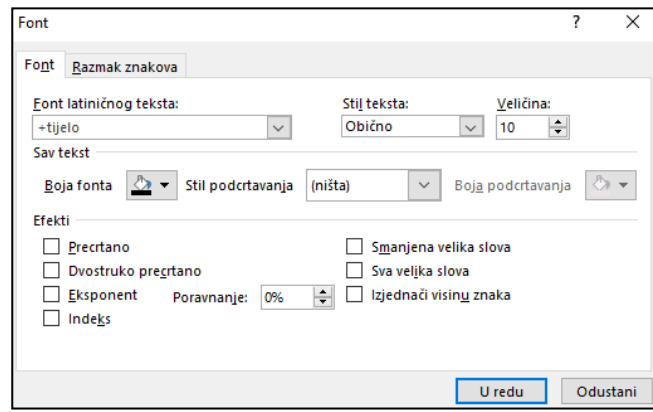

#### **5.2.4. Promjena vrste grafikona**

Vrsta grafikona naknadno se mijenja naredbom **Promijeni vrstu grafikona** koja se nalazi na kartici **Dizajn grafikona** u skupini **Vrsta**.

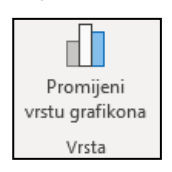

U okviru **Promjena vrste grafikona** potrebno je odabrati novu vrstu i podvrstu među **Svim grafikonima** ili pregledati preporučene grafikone.

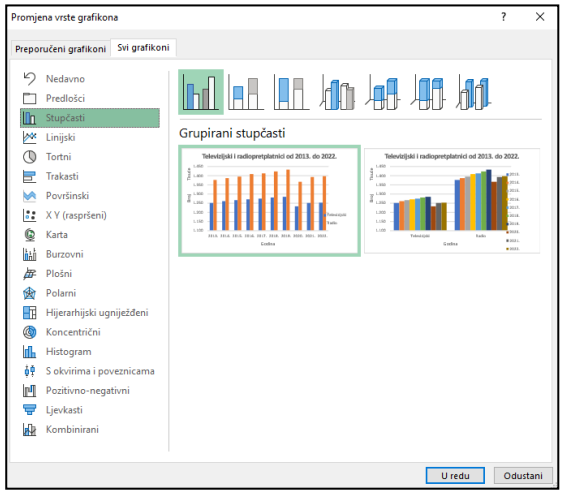

Kao što se vrsta grafikona mijenja na cijelom grafikonu, tako se može promijeniti i za pojedini niz podataka koji prethodno treba označiti.

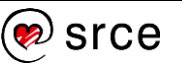

#### **5.2.5. Promjena veličine grafikona**

Veličina grafikona mijenja se pomoću naredbi na vrpci i na oknu zadatka **Oblikovanje područja grafikona** odabirom ili unosom željene vrijednosti te pomoću miša:

• vrpca → kartica *Oblikovanje* → *Veličina* → **Visina oblika** ili **Širina oblika**

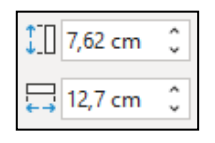

• okno zadatka *Oblikovanje područja grafikona* → *Veličina* → **Visina**  ili **Širina**

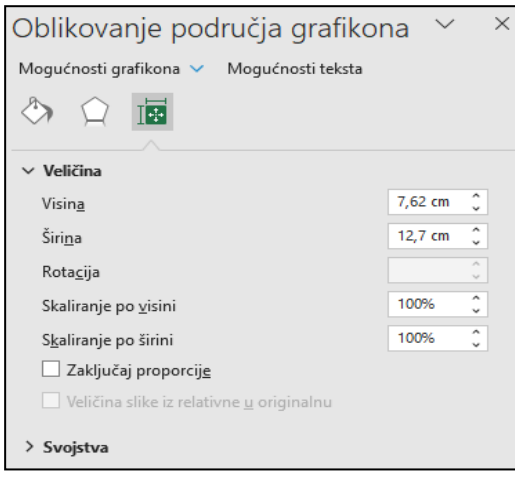

Mogućnosti skaliranja po visini i širini omogućavaju da se promjena visine i širine vrši i u postotnoj vrijednosti. Ako su proporcije zaključane, istovremeno promjenom postotka po visini proporcionalno se mijenja i postotak po širini i obrnuto.

• pomoću miša veličina se grafikona mijenja pomicanjem hvataljki. Pokazivač miša postavi se na neku od hvataljki (pokazivač miša pretvori se u strelicu s dvama vrhovima), uhvati i povuče u željenom smjeru za smanjivanje ili povećanje.

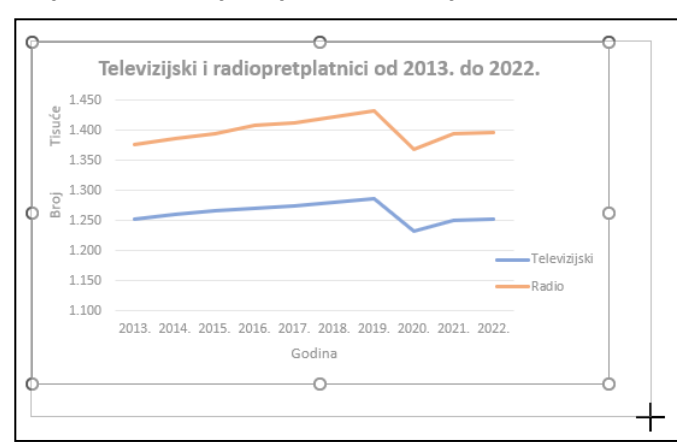

Na isti način, pomoću hvataljki, mijenja se i veličina prethodno označenoga elementa grafikona, npr. područje iscrtavanja i legenda.

Označeni grafikon **briše** se pritiskom na tipku [Delete].

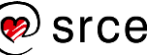

### <span id="page-52-0"></span>**5.3. Vježba: Rad s grafikonom**

- 1. Otvorite datoteku *05\_Grafikon.xlsx*.
- 2. U radnome listu *Stanovništvo* trakastim grafikonom prikažite broj muškaraca i žena prema starosti.
- 3. Premjestite grafikon tako da njegov početak bude u neposrednoj blizini ćelije F3.
- 4. Promijenite veličinu grafikona na 10 cm visine i 15 cm širine.
- 5. Upišite naslov: "Stanovništvo prema starosti i spolu, Popis 2021."
- 6. Font naslova podebljajte i promijenite mu boju u plavu.
- 7. Veličinu fonta okomite osi smanjite na 8.
- 8. Dodajte naslove osima i upišite nazive: okomita os "Starost", vodoravna os - "Broj stanovnika".
- 9. Promijenite položaj legende udesno.
- 10. Promijenite boju pozadine grafikona u svijetlosivu i dodajte mu crni obrub.
- 11. Spremite promjene i zatvorite datoteku.

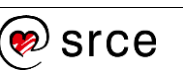

## **U ovome je poglavlju obrađeno:**

- izrada grafikona
- označavanje grafikona i njegovih dijelova
- oblikovanje grafikona
- promjena vrste grafikona
- promjena veličine grafikona.

## <span id="page-54-0"></span>**6. Priprema i ispis radne knjige**

Po završetku ovog poglavlja polaznik će moći:

- pregledati dokument prije ispisa i ispisati ga
- promijeniti postavke stranice.

Nakon završetka rada tablice, grafikoni, proračuni i izvještaji mogu se ispisati na papir. Pri tome se može ispisati samo dio podataka iz jednoga radnog lista, svi podaci koji se nalaze u jednome radnom listu ili svi podaci koji se nalaze u radnoj knjizi na nekoliko radnih listova.

### <span id="page-54-1"></span>**6.1. Postavke stranice**

Program Excel sadrži više neobaveznih postavki za prilagođavanje izgleda ispisane stranice. Može se prilagoditi margine, označiti područje ispisa, odrediti smjer i veličina papira, dodati ili promijeniti zaglavlje i podnožje koje će se pojavljivati na svakome ispisanom listu papira itd. U svakom trenutku tijekom pripreme za ispis dobro je pregledati kako bi ispis izgledao.

#### **6.1.1. Pregledavanje prije ispisa**

Prije određivanja postavki stranice i područja ispisa, a naročito prije samoga ispisa, dobro je pregledati kako stranica izgleda, odnosno gdje su prijelomi stranica. Program Excel umeće automatske prijelome stranica na temelju veličine papira i postavki margina uz mogućnost postavljanja proizvoljnoga ručnog prijeloma stanica.

Za pregled stranica postoje tri mogućnosti: **Izgled stranice**, **Pretpregled prijeloma stranica** i **Pretpregled ispisa**.

Pomoću dugmadi na statusnoj traci u donjem desnom kutu prozora programa Excel mogu se promijeniti pogledi na radni list pritiskom na **Izgled stranice** ili **Pretpregled prijeloma stranica** te se može vratiti na pogled **Normalno**.

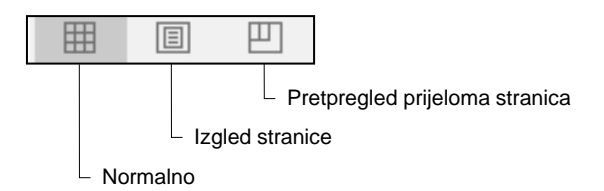

Pogledi se također mogu promijeniti odabirom naredbe na kartici **Prikaz** u skupini **Prikazi radne knjige**.

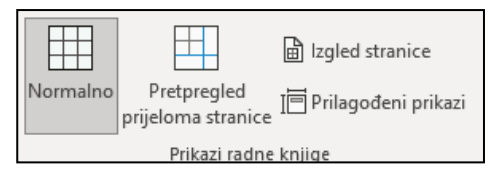

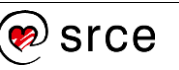

**Izgled stranice** je pogled na radni list koji na vrhu, dnu i sa strane prikazuje margine te prostor između stranica. Ravnala na vrhu i s lijeve strane mogu se rabiti za prilagođavanje margina.

U tome se pogledu može upisivati, uređivati i oblikovati sadržaj radnoga lista te se mogu dodavati sadržaji u zaglavlje i podnožje stranice.

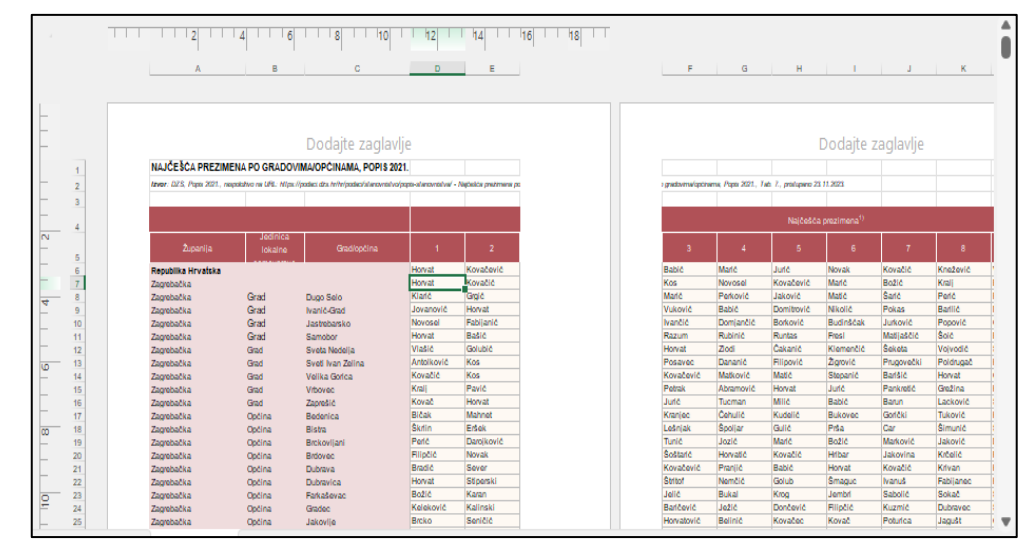

**Pretpregled prijeloma stranica** je pogled na radni list koji pokazuje područja koja će biti ispisana i prijelom stranica. Područje koje će biti ispisano bijele je boje, automatski prijelomi stranica su isprekidane crte, a ručni prijelomi stranica prikazani su punom crtom.

U tome se pogledu može prilagoditi prijelom stranica, promijeniti veličina područja ispisa i urediti radni list.

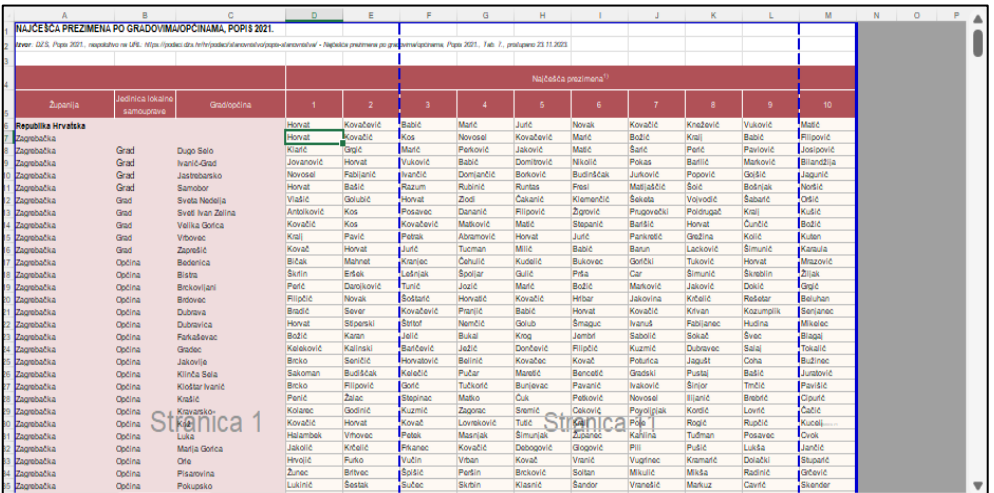

**Pretpregled ispisa** prikazuje stranice predviđene za ispis tako da im se može prilagoditi širina stupaca i margine. Način na koji se stranice pojavljuju u prozoru za pretpregled ovisi o dostupnim fontovima i bojama te razlučivosti pisača. U ovom prikazu podaci na radnome listu ne mogu se mijenjati i uređivati.

U ovaj se prikaz dolazi pritiskom na karticu **Datoteka** i odabirom naredbe **Ispis**.

#### **Zanimljivosti i napomene**

Tipkovni prečac za ulazak u **Pretpregled ispisa** je [Ctrl]+[F2], a za izlazak [Esc].

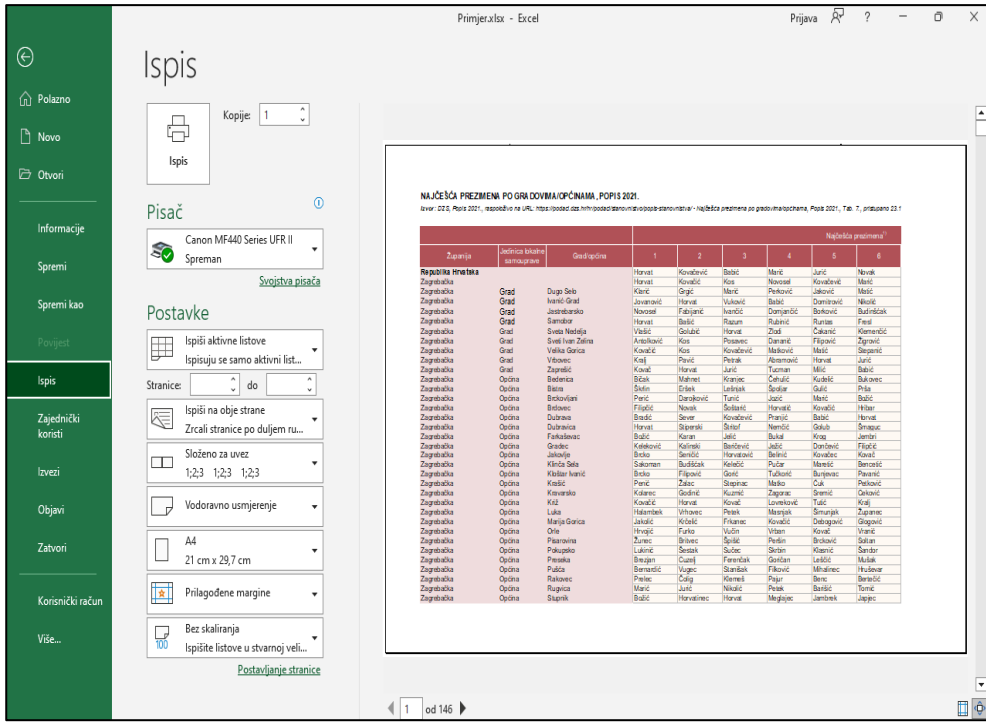

Prikaz se može povećati pritiskom na **Zumiraj na stranicu**, a uključivanjem mogućnosti **Prikaži margine** prikazuju se margine. Margine se mogu namještati povlačenjem mišem. Dugmad se nalazi u donjem desnom kutu prozora.

Stranice se mogu pregledavati pomoću trake za pomicanje ili brojača stranica na dnu prozora.

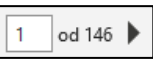

 $\overline{4}$ 

田 **e** 

Pritiskom na  $\Theta$  prelazi se u prikaz radnoga lista.

Nakon povratka iz navedenih triju prikaza radnog lista u prikaz **Normalno** isprekidanom su crtom prikazani automatski prijelomi stranica, a punom crtom ručni prijelomi.

Proizvoljni (ručni) prijelom stranice umeće se iznad označenoga retka ili lijevo od označenoga stupca odabirom naredbe *Raspored stranice Postavljanje stranice Prijelomi* **Umetni prijelom stranice**, a uklanja se naredbom **Ukloni prijelom stranice**.

#### **6.1.2. Prilagodba postavki stranice**

Postavke stranice prilagođavaju se na kartici **Raspored stranice** u skupinama **Postavljanje stranice**, **Prilagodba veličine** i **Mogućnosti lista**.

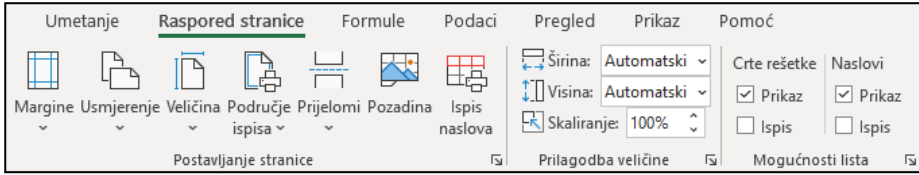

Pokretači dijaloških okvira u ovim skupinama, kao i pojedine naredbe, otvaraju dijaloški okvir **Postavljanje stranice**, na čijim su karticama detaljne mogućnosti postavljanja i mijenjanja postavki stranice.

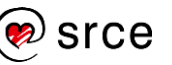

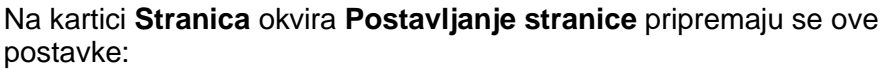

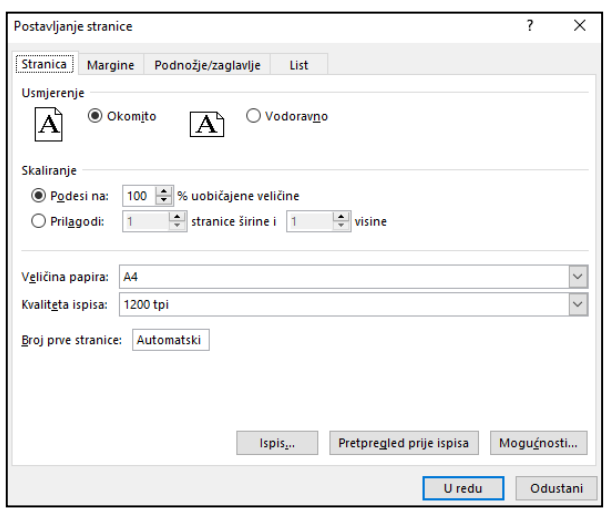

- **Usmjerenje** određuje se smjer papira **Okomito** ili **Vodoravno**
- **Skaliranje** određuje se postotak smanjenja ili povećanja tablice ili prilagodba ispisa na određeni broj stranica
- **Veličina papira** određuje se veličina papira A4 ili neka druga
- **Kvaliteta ispisa** ispisivati se može u lošijoj kvaliteti kako bi ispis bio brži, ili se može rabiti ispis vrlo visoke kvalitete (ovisno i o mogućnostima pisača)
- **Broj prve stranice** za prvu se stranicu može postaviti i neki drugi broj osim 1, što je osnovna postavka (**Automatski**).

Margine se određuju na kartici **Margine**:

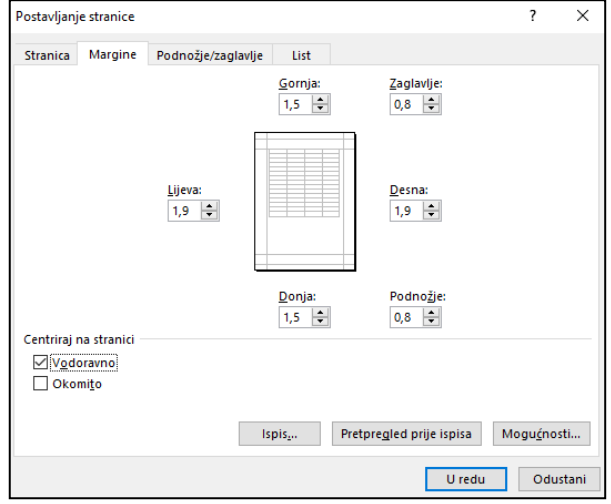

- **Gornja**, **Donja**, **Lijeva**, **Desna** određuje se veličina margina
- **Zaglavlje**, **Podnožje** određuju se margine za zaglavlje i podnožje stranice koje moraju biti unutar osnovnih margina
- **Centriraj na stranici** tablica se na stranici može centrirati vodoravno i okomito.

Na kartici **Podnožje/Zaglavlje** određuje se tekst koji će se pojavljivati na vrhu ili na dnu svake ispisane stranice, na svim stranicama osim prve ili na neparnim, odnosno na parnim stranicama:

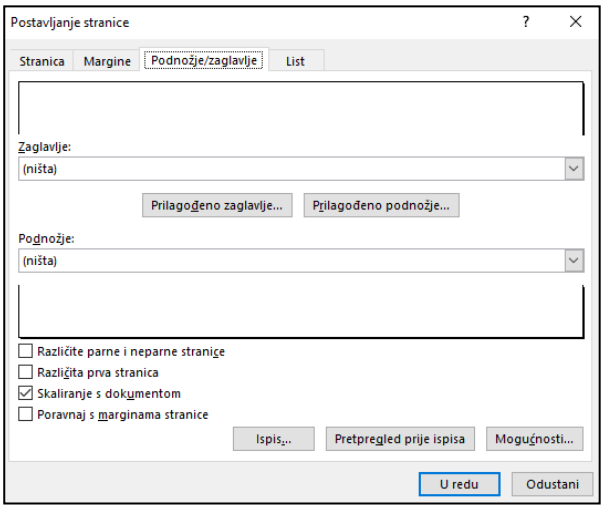

- **Zaglavlje**, **Podnožje** zaglavlje ili podnožje stranice može se dodati pritiskom miša na padajuću strelicu i odabirom neke od ponuđenih mogućnosti
- **Prilagođeno zaglavlje** i **Prilagođeno podnožje** rabe se za izradu vlastitoga zaglavlja i podnožja, za umetanje broja stranice, datuma, vremena, naziva radnoga lista, naziva datoteke, slike i drugo.

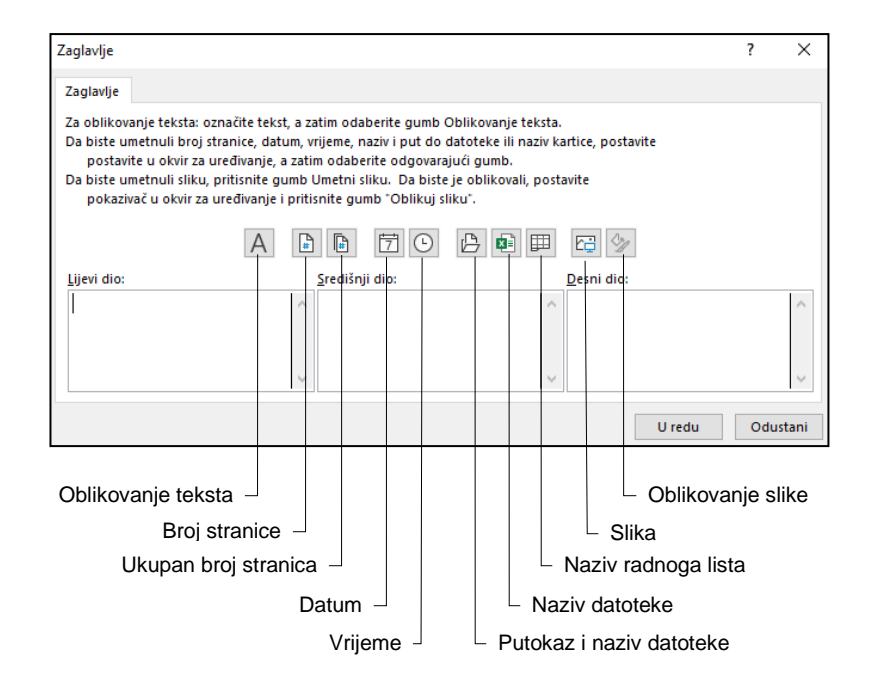

**Zanimljivosti i napomene**

Ako je uključena mogućnost **Različite parne i neparne stranice**, u okviru **Zaglavlje/Podnožje** pojavljuju se dvije kartice (**Zaglavlje/Podnožje neparne stranice** i **Zaglavlje/Podnožje parne stranice**) na kojima se postavljaju zaglavlja za lijeve i desne stranice.

Na kartici **List** određuje se područje ispisa, naslovi tablica i druge mogućnosti koje se ispisuju:

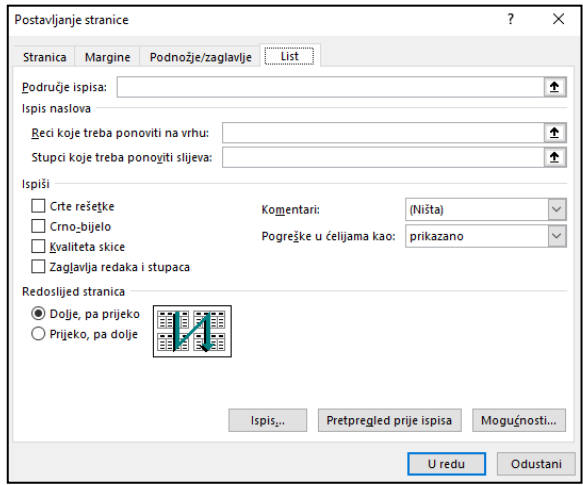

- **Područje ispisa** može se ispisati dio radnoga lista označavanjem jednoga ili više raspona ćelija koje se žele ispisati. Područje odnosno adrese ćelija mogu se upisati ili označiti pomoću miša na radnome listu. Ako u okviru nije ništa upisano, ispisat će se svi podaci koji se nalaze na radnome listu.
- **Ispis naslova** može se odrediti da se u ispisu velikih tablica, čiji sadržaj ne može stati na jednu stranicu, ponavljaju naslovi stupaca i redaka na svakoj stranici. Adresu stupca ili retka koji će se ponavljati treba upisati ili označiti pomoću miša na radnome listu.
- **Ispiši** mogu se koristiti dodatne mogućnosti: ispis crta rešetke, odnosno mreže koja određuje ćelije, ispis u crno-bijelom, oznake redaka i stupaca iz radnoga lista, ispis komentara i dr.
- **Redoslijed stranica** odabire se redoslijed ispisa stranica (ako ih ima više), od gore prema dolje ili s lijeva na desno.

Tijekom određivanja postavki stranice na svim karticama ispis se može pregledavati pritiskom na **Pretpregled prije ispisa**.

#### **6.1.3. Jednostavan način dodavanja zaglavlja i podnožja**

Osim navedenoga načina postavljanja zaglavlja i podnožja, zaglavlje i podnožje mogu se dodati još jednostavnije:

- 1. postaviti pogled **Izgled stranice**
- 2. pokazati mišem na područje pri vrhu ili dnu stranice

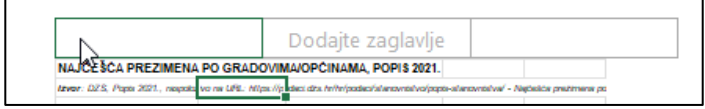

- 3. pritisnuti u jedan od triju dijelova zaglavlja/podnožja (lijevi, središnji ili desni)
- 4. upisati željeni sadržaj ili s vrpce s kartice **Zaglavlje i podnožje** odabrati mogućnost iz skupine **Elementi zaglavlja i podnožja**
- 5. pritisnuti mišem u područje radnoga lista za izlaz iz područja zaglavlja i podnožja.

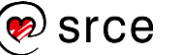

U tijeku rada na zaglavlju ili podnožju u prikazu **Izgled stranice** na vrpci se prikazuju kontekstna kartica **Zaglavlje i podnožje**. Na njoj se nalaze sve naredbe za rad sa zaglavljima i podnožjima.

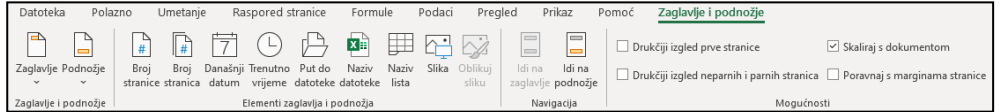

Za uređivanje ili oblikovanje sadržaja zaglavlja i podnožja potrebno je ponovno kliknuti mišem na to područje i izvršiti potrebne izmjene.

### <span id="page-60-0"></span>**6.2. Ispis**

Nakon prilagođavanja postavki stranice, određivanja područja ispisa i pregledavanja ispisa pristupa se posljednjim radnjama za ispis podataka. Može se ispisati trenutačno aktivan radni list ili cijela radna knjiga, nekoliko ili sve stranice, jedna ili nekoliko kopija.

Grafikon koji je ugrađen u radni list ispisat će se kada se ispisuje radni list koji ga sadrži. Međutim, ako se želi ispisati samo ugrađeni grafikon, potrebno ga je označiti i tada pristupiti postupku ispisivanja.

Postavke ispisa određuju se u lijevom dijelu prozora koji se otvara pritiskom na karticu *Datoteka* → **Ispis**.

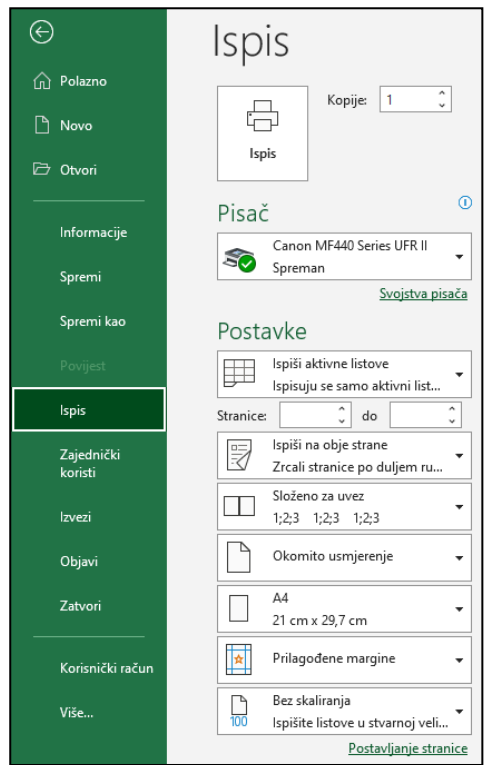

U okviru **Kopije** određuje se broj kopija, a u odjeljku **Pisač** odabire se instalirani pisač na koji se ispis upućuje.

U odjeljku **Postavke** određuje se:

• **područje ispisa** – ispis trenutačno odabranog dijela radnoga lista (na primjer, grafikon), aktivnoga radnog lista (listova, ako ih je označeno više) ili cijele radne knjige

**Zanimljivosti i napomene**

Tipkovni prečac za pokretanje naredbe **Ispis** je [Ctrl]+[P].

- **raspon stranica** ispis svih stranica ili određenih stranica odabirom ili upisom njihovih brojeva
- **slaganje listova** mogućnost ispisa kompleta stranica ako se ispisuje više od jedne kopije.

Osim postavki ispisa, tu se nalaze i najvažnije postavke stranice, tako da se može još jednom, prije samog ispisa, prilagoditi usmjerenje stranice, veličina papira i margina, postotak skaliranja ili se može pritiskom na poveznicu **Postavljanje stranice** otvoriti dijaloški okvir s detaljnim postavkama.

Ispis dokumenta pokreće se pritiskom na **Ispis**.

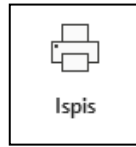

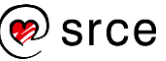

### <span id="page-62-0"></span>**6.3. Vježba: Priprema za ispis**

- 1. Otvorite datoteku *06\_Ispis.xlsx*.
- 2. U radnome listu *Najčešća imena* pripremite tablicu za ispis:
	- 2.1. Pregledajte ispis.
	- 2.2. Odredite usmjerenje stranice vodoravno.
	- 2.3. Postavite lijevu marginu na 1 cm, a desnu na 0,5 cm.
	- 2.4. U lijevi dio zaglavlja umetnite polja za naziv radne knjige i naziv radnoga lista, nazive odvojite zarezom.
	- 2.5. U desni dio zaglavlja umetnite polja za datum i vrijeme, odvojite ih zarezom.
	- 2.6. U središnji dio podnožja umetnite polje za broj stranice i ukupni broj stranica, odvojite ih kosom crtom (/).
	- 2.7. Odredite da se naslovni redci tablice (4. i 5. redak) i naslovni stupci (stupci A i B) automatski ponavljaju na svakoj stranici.
- 3. Ponovno pregledajte ispis.
- 4. U radni list *Stanovništvo* umetnite prijelom stranice tako da se tablica ispisuje na prvoj stranici, a grafikon na drugoj.
- 5. Pregledajte ispis.
- 6. Spremite promjene i zatvorite datoteku.

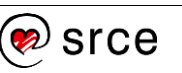

### **U ovome je poglavlju obrađeno:**

- pregledavanje radnoga lista prije ispisa
- promjena margina, usmjerenja stranice i veličine papira
- skaliranje dokumenta za ispis
- dodavanje i mijenjanje teksta i polja u zaglavlju i podnožju
- uključivanje i isključivanje prikaza crta rešetke, naslova redaka i stupaca
- automatsko ispisivanje naslovnog retka/stupca na svakoj stranici
- ispis dijela radnoga lista, cijeloga radnog lista, cijele radne knjige, grafikona
- određivanje broja kopija za ispis.

## <span id="page-64-0"></span>**Vježba za ponavljanje**

- 1. Odgovorite na pitanja tako da križićem označite točan odgovor:
	- 1.1. Kopiranjem formule relativne se adrese u formuli:
		- $\Box$  ne mijenjaju
		- mijenjaju samo one koje se nalaze u adresi raspona
		- mijenjaju i prilagođavaju novoj lokaciji
		- $\Box$  mijenjaju, ali formula ne mijenja rezultat
	- 1.2. Što od navedenog nije vrsta adrese?
		- $\Box$  miješana
		- $\Box$  relativna
		- $\Box$  objektivna
		- $\Box$  apsolutna
	- 1.3. Formula počinje znakom:
		- $\Box$ # =  $\Box$  \$  $\Box$ !
	- 1.4. Koja je formula s funkcijom SUM ispravno napisana?
		- $\Box$  Sum(C3:D7;100;A2\*5)
		- $\Box$  =sum(C3:D7;100;A2\*5)
		- $\Box$  =Sum(C3:D7:100;A2\*5)
		- $\Box$  =SUM(C3:D7;100;A:2\*5)
- 2. Otvorite datoteku *Ponavljanje.xlsx*.
- 3. Umetnite novi radni list između postojećih dvaju.
- 4. U radnome listu *Stanovništvo po naseljima* filtrirajte podatke tako da se prikazuju podaci po županijama i za Republiku Hrvatsku (kod stupaca *Grad/općina* i *Naselje* kao kriterij filtriranja odaberite Praznine).
- 5. U dobivenoj filtriranoj tablici označite stupce koji sadrže podatke i kopirajte ih u novostvoreni radni list počevši od ćelije A1.
- 6. Radni list nazovite *Stanovništvo po županijama*.
- 7. Prvom retku promijenite visinu na 25,50, a ostalima na 12,00.
- 8. Stupcu A promijenite širinu na 26,71.
- 9. Iznad tablice umetnite tri nova retka.
- 10. U prvi redak upišite naslov: **STANOVNIŠTVO PREMA SPOLU PO ŽUPANIJAMA, POPIS 2021.**, font naslova neka bude podebljan.
- 11. U drugi redak kopirajte sve iz ćelije A2 radnog lista *Stanovništvo po naseljima*.

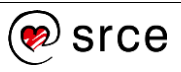

- 12. S desne strane tablice, u stupcima E, F i G, pripremite nove stupce koje oblikujte kao prethodne te im napišite naslove: *Struktura ukupno u %*; *Struktura muškarci u %*, *Struktura žene u %.*
- 13. Prilagodite širinu stupaca tako da se naslovi vide u cijelosti.
- 14. U stupcima napravite formulu kojom ćete izračunati udio pojedine županije u odnosu na *Republiku Hrvatsku* za *Ukupno*, za *Muškarce* i za *Žene*. Njihov zbroj u retku *Republika Hrvatska* treba iznositi 100, što provjerite formulom.
- 15. Rezultate oblikujte kao broj s dva decimalna mjesta.
- 16. Stupčastim grafikonom prikažite podatke o broju muškaraca i žena po županijama.
- 17. Grafikonu upišite naslov, dodajte natpise osima, obojite pozadinu grafikona, legendu postavite na vrh i po želji prilagodite još koji element.
- 18. Tablicu i grafikon kopirajte u novi dokument programa Word i povežite.
- 19. U tablici programa Excel privremeno promijenite neki podatak i pogledajte kako se to odrazilo na povezane podatke. Poništite promjenu koju ste napravili u izvorišnoj tablici.
- 20. Dokument programa *Word* spremite pod nazivom *Stanovništvo po županijama.docx* u mapu *R202\_vjezbe* i zatvorite.
- 21. U radnom listu *Stanovništvo 1921. − 2021*. izračunajte prosječan broj i pronađite najveći i najmanji broj stanovnika u 100-godišnjem razdobliu.
- 22. U tablici radnoga lista *Stanovništvo po naseljima* očistite filtar kako bi se prikazali svi podaci.
- 23. Zamrznite retke sa zaglavljem tablice (prva četiri retka).
- 24. Naredbom **Traži** pronađite sve ćelije tablice koje sadrže podatak "*Kapela*".
- 25. Isti podatak potražite pomoću filtra u stupcu *Grad/općina*.
- 26. Očistite filtar pa podatak "Kapela" filtrirajte po stupcu Naselje.
- 27. Isključite naredbu **Filtar**.
- 28. Tablicu pripremite za ispis tako da po širini stane na jedan list papira (prilagodite margine ili skalirajte).
- 29. Drugi redak radnoga lista (s izvorom podataka) prilagodite i oblikujte tako da ne prelazi na drugi list papira.
- 30. Odredite da se naslovni redak tablice (redak 4.) automatski ponavlja na svakoj ispisanoj stranici.
- 31. U lijevi dio zaglavlja umetnite polja za naziv datoteke i naziv radnog lista, a u desni dio polja za datum i vrijeme.
- 32. U sredinu podnožja umetnite polja za broj stranice i ukupan broj stranica, između napišite riječ "od".
- 33. Pregledajte ispis.
- 34. Spremite promjene i zatvorite sve datoteke.

*Bilješke:*

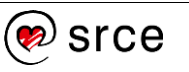